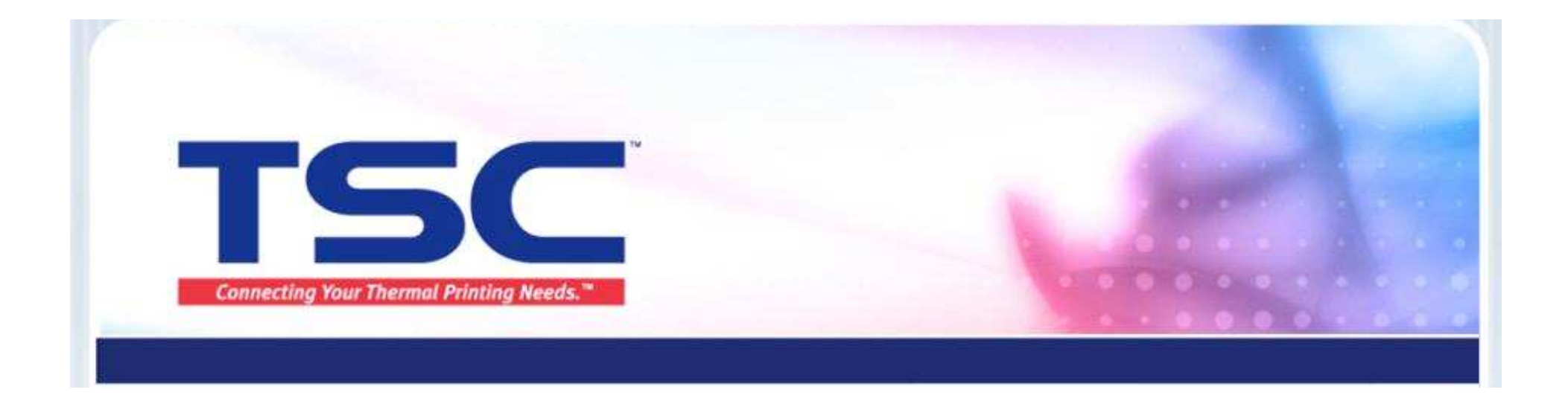

## Nicelabel 驱动安装与删除教程

### 天津国聚科有限公司2013/9

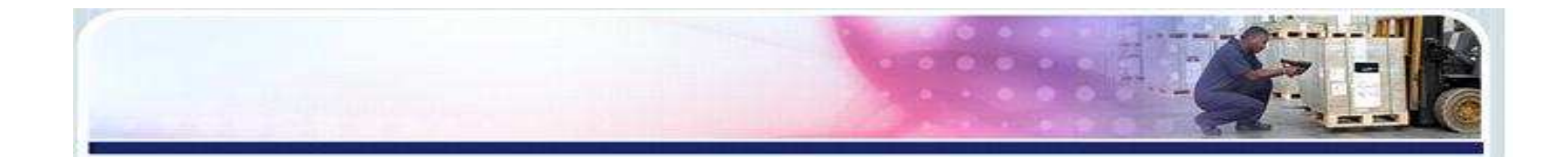

#### 1.插入光盘,出现此界面,选择第二项。显示驱动安装的两种安 装方式,请对应后选择安装 $\circ$

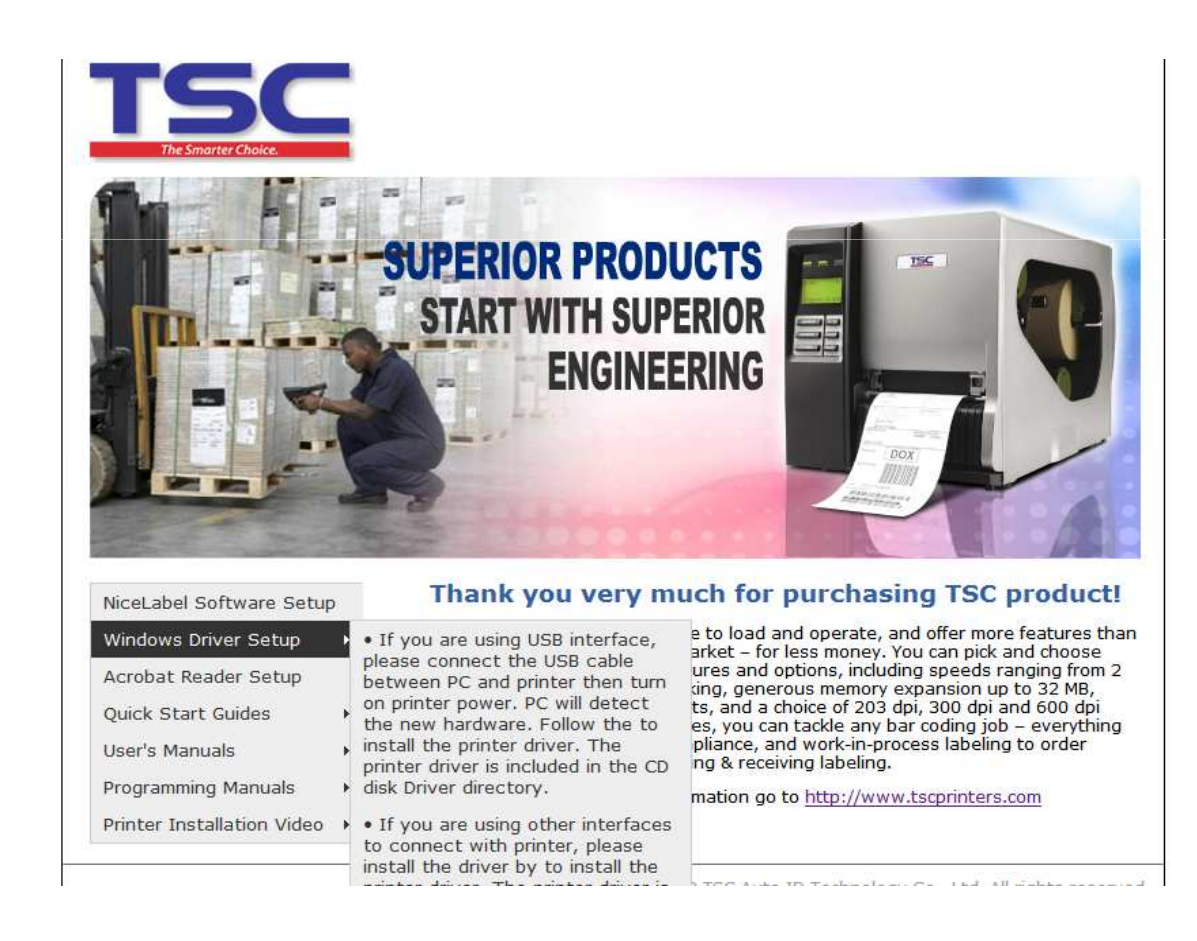

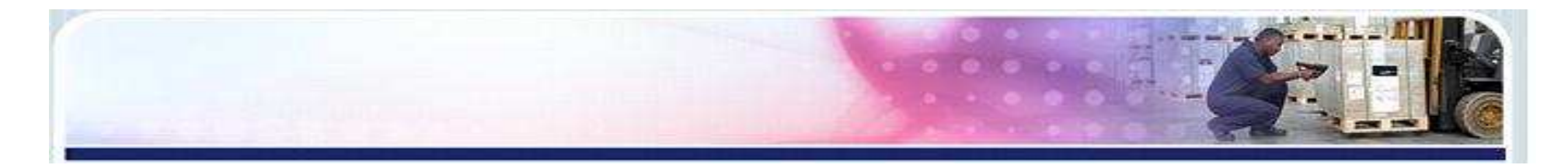

#### 方法一:1. USB端口打印机驱动安装步骤: 1)如果使用USB端口传输,将打印机用USB线与电脑连接后,开启打印机。电脑右下方弹出 【 P \*\*\*\* FINS】 提示。电脑弹出"发现新硬件 向导",勾选第二项,进入下一步  $\circ$

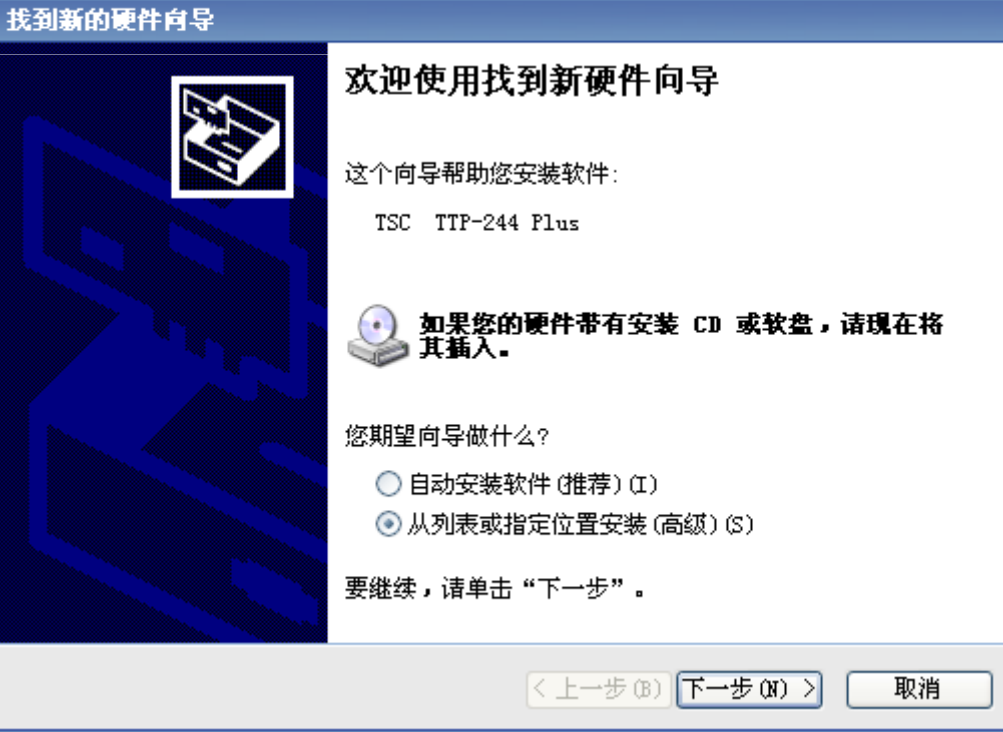

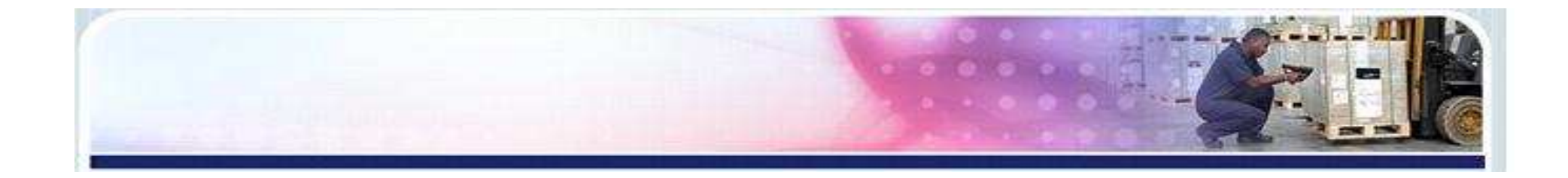

#### 2)选择"不要搜索……",进入下一步 $\circ$

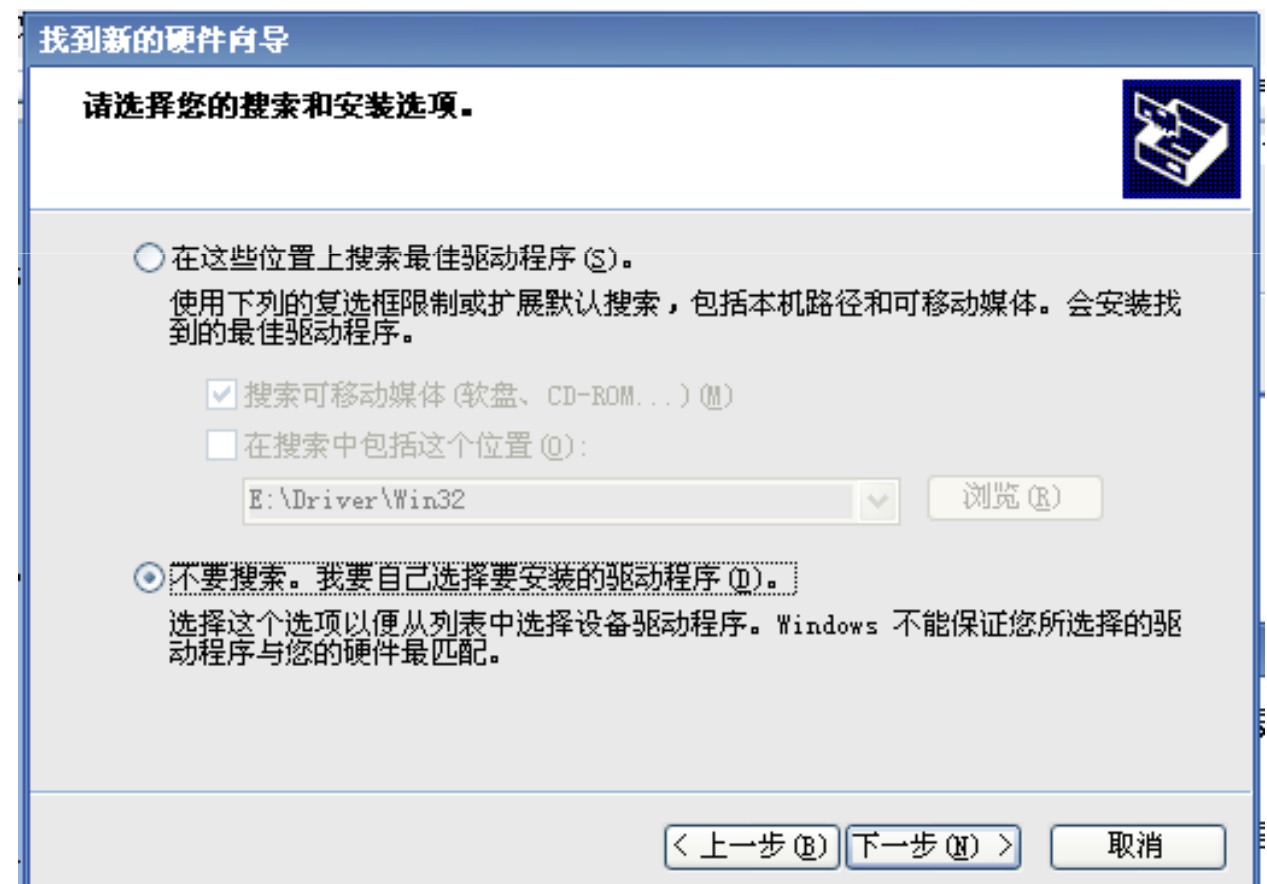

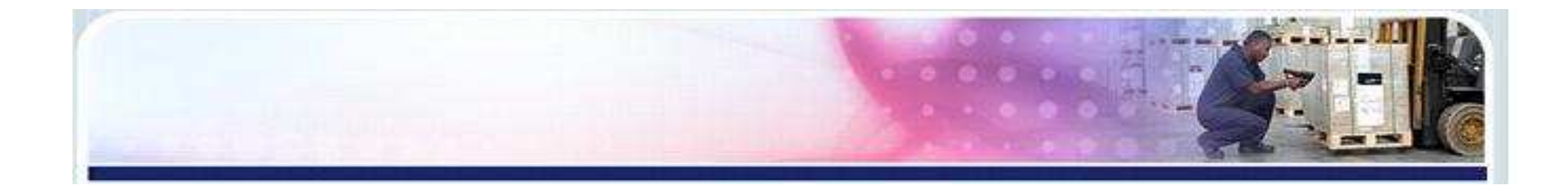

#### 3)选择"从磁盘安装",弹出查找文件交界面  $\circ$

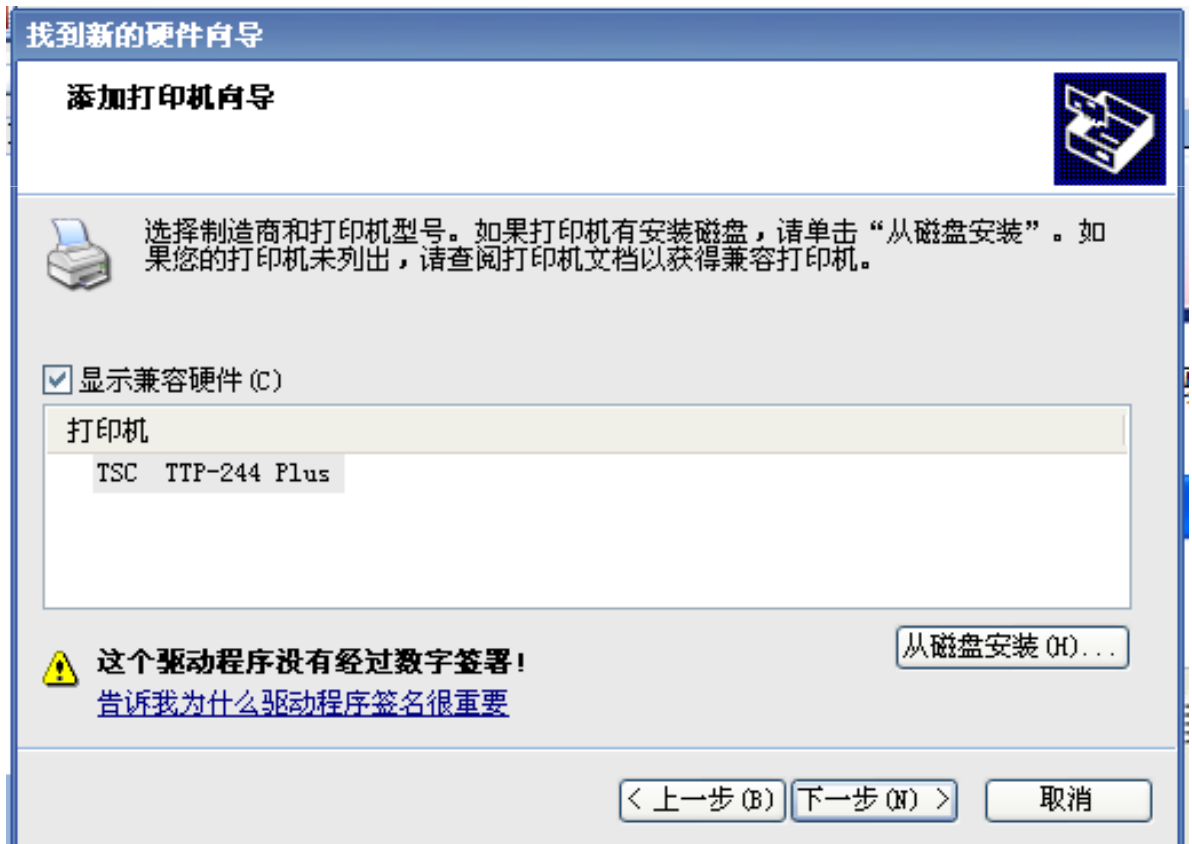

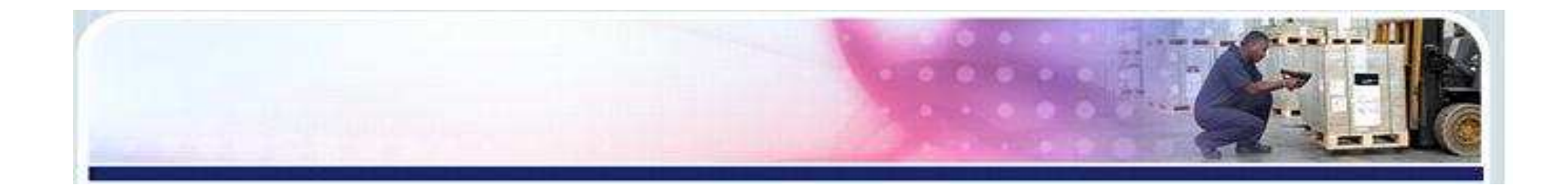

4) 单击"浏览",进入驱动光盘中的Driver文件,单击"确定"。 注:若是从网站下载驱动文件安装,单击"浏览",进入下载文件中的NL Driver 文件,单击"确定"。

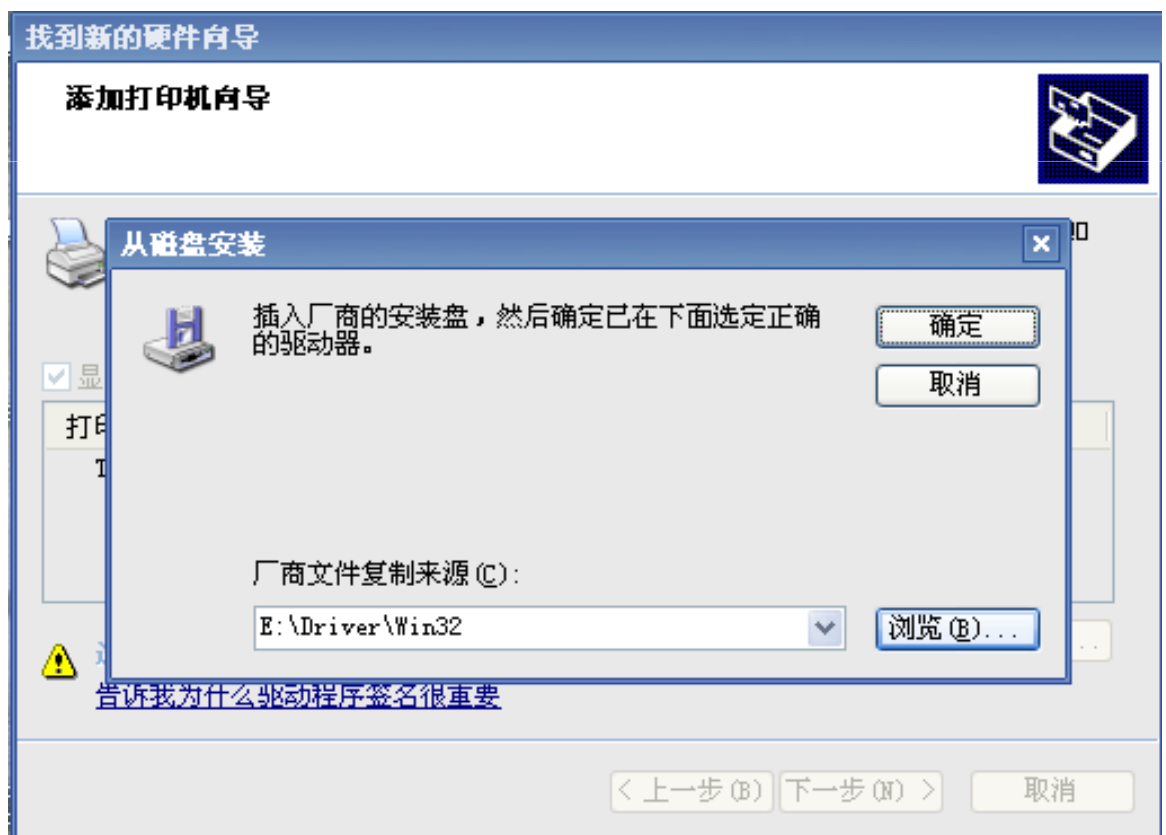

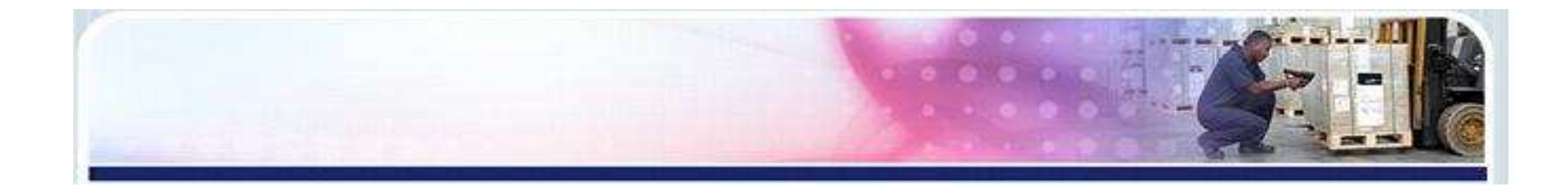

#### 5)显示需要安装的打印机型号,进入下一步  $\circ$

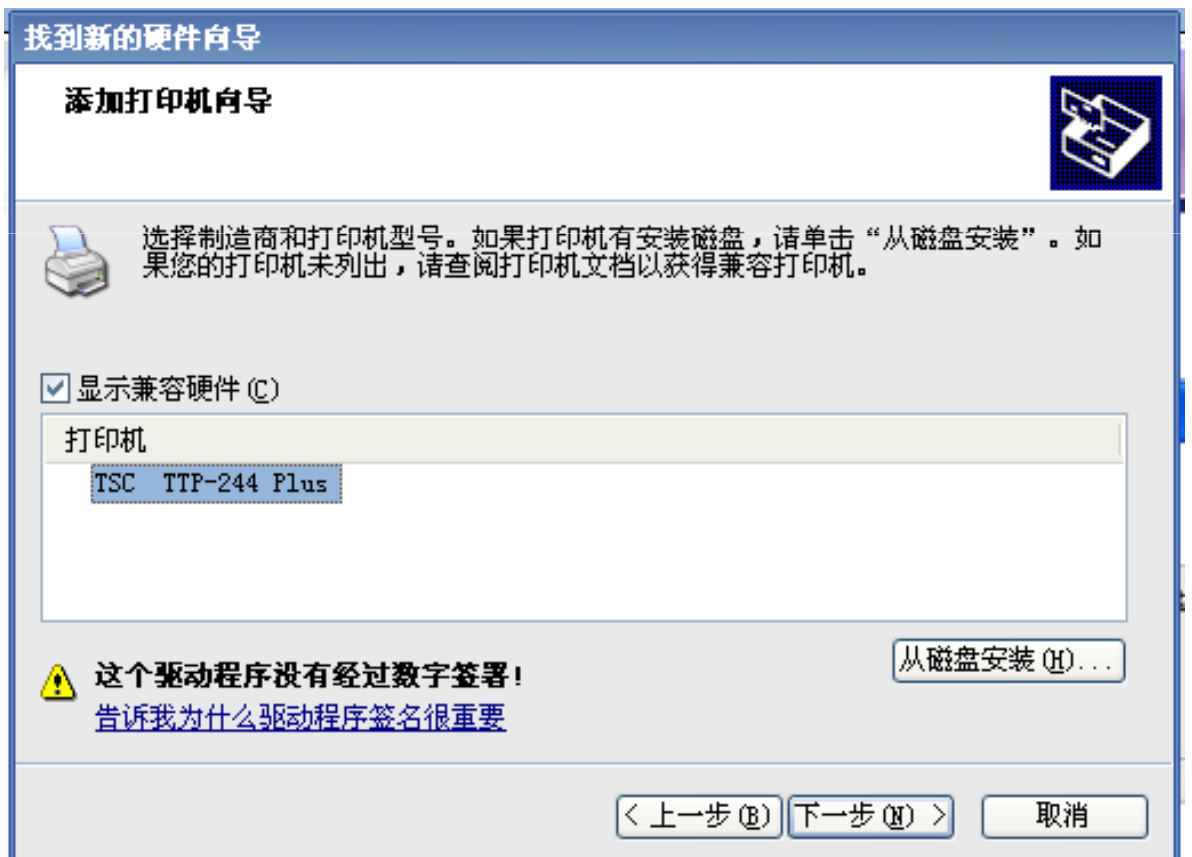

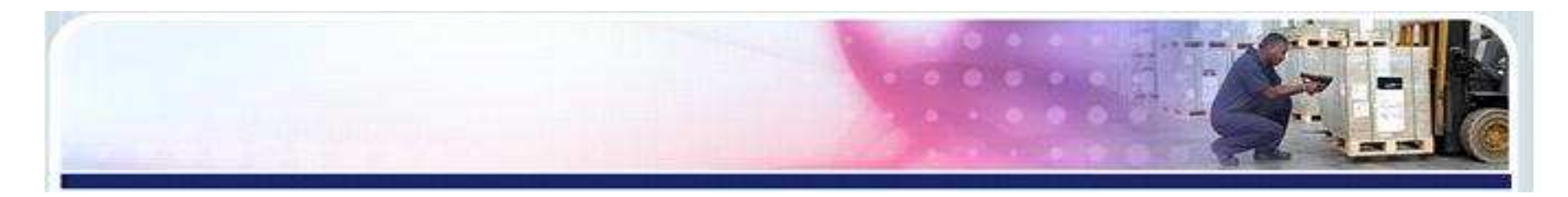

### )开始复制驱动文件

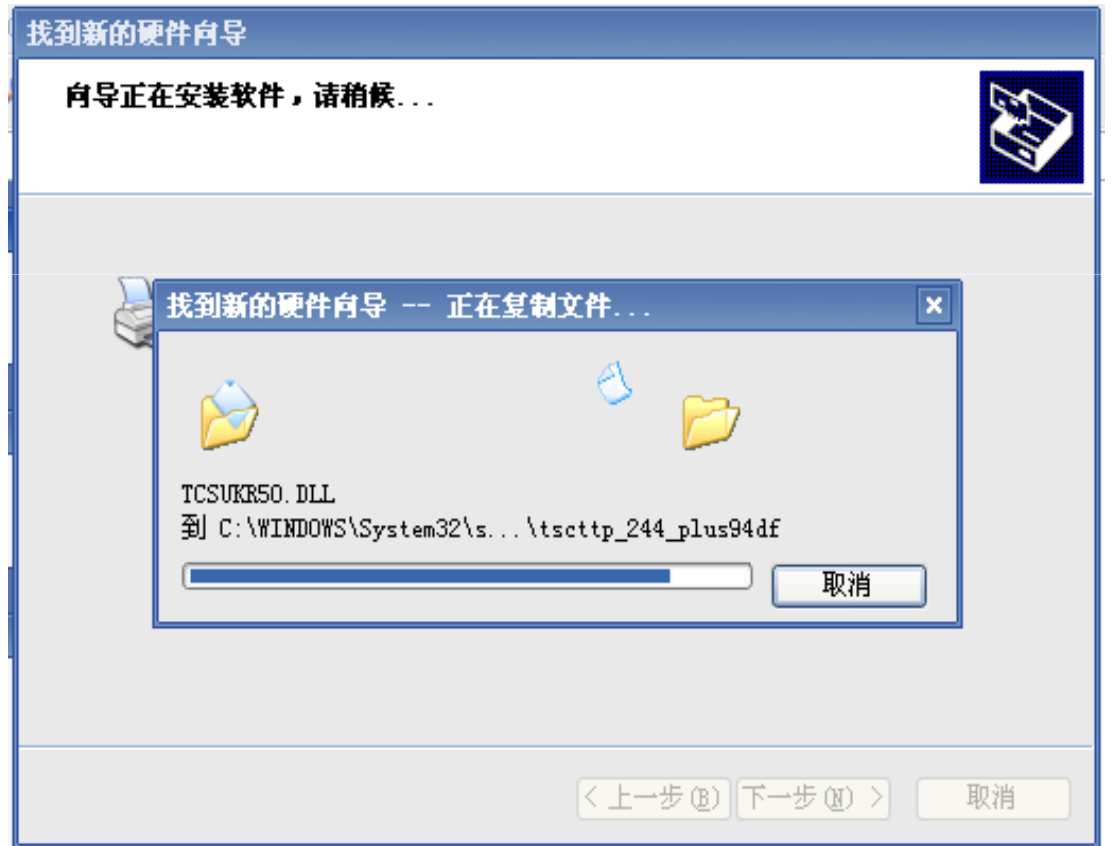

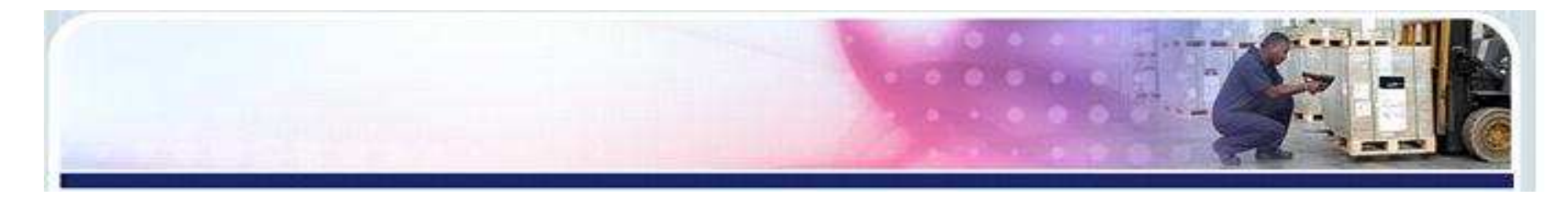

### 7)打印机驱动安装完成,点击"完成"。

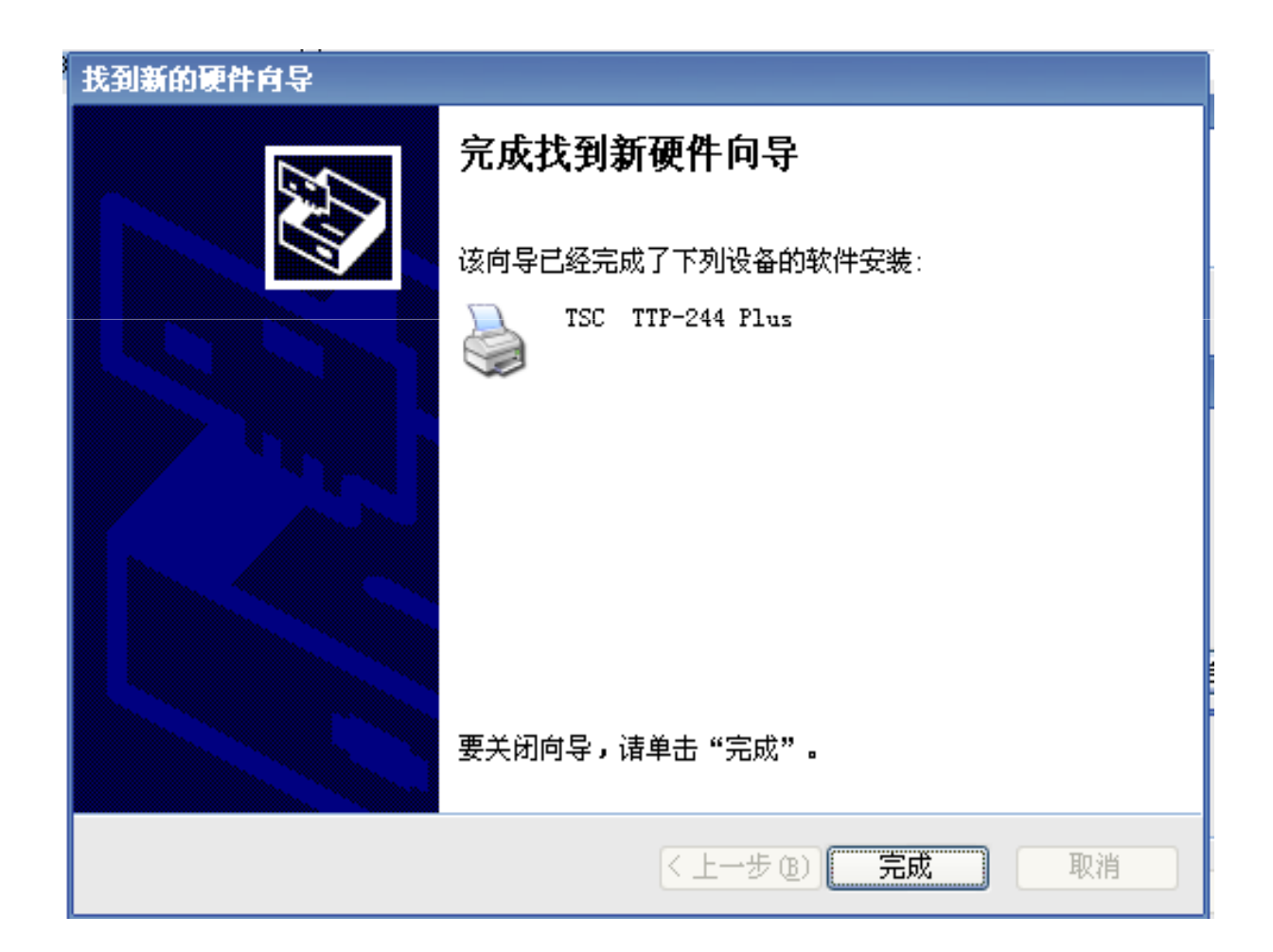

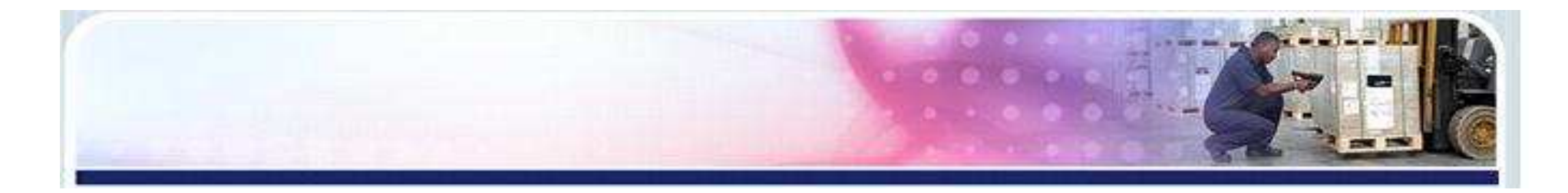

#### 8)打印机安装完成后,进入电脑控制面板---打印机和传真,查看驱动是否安装成功o

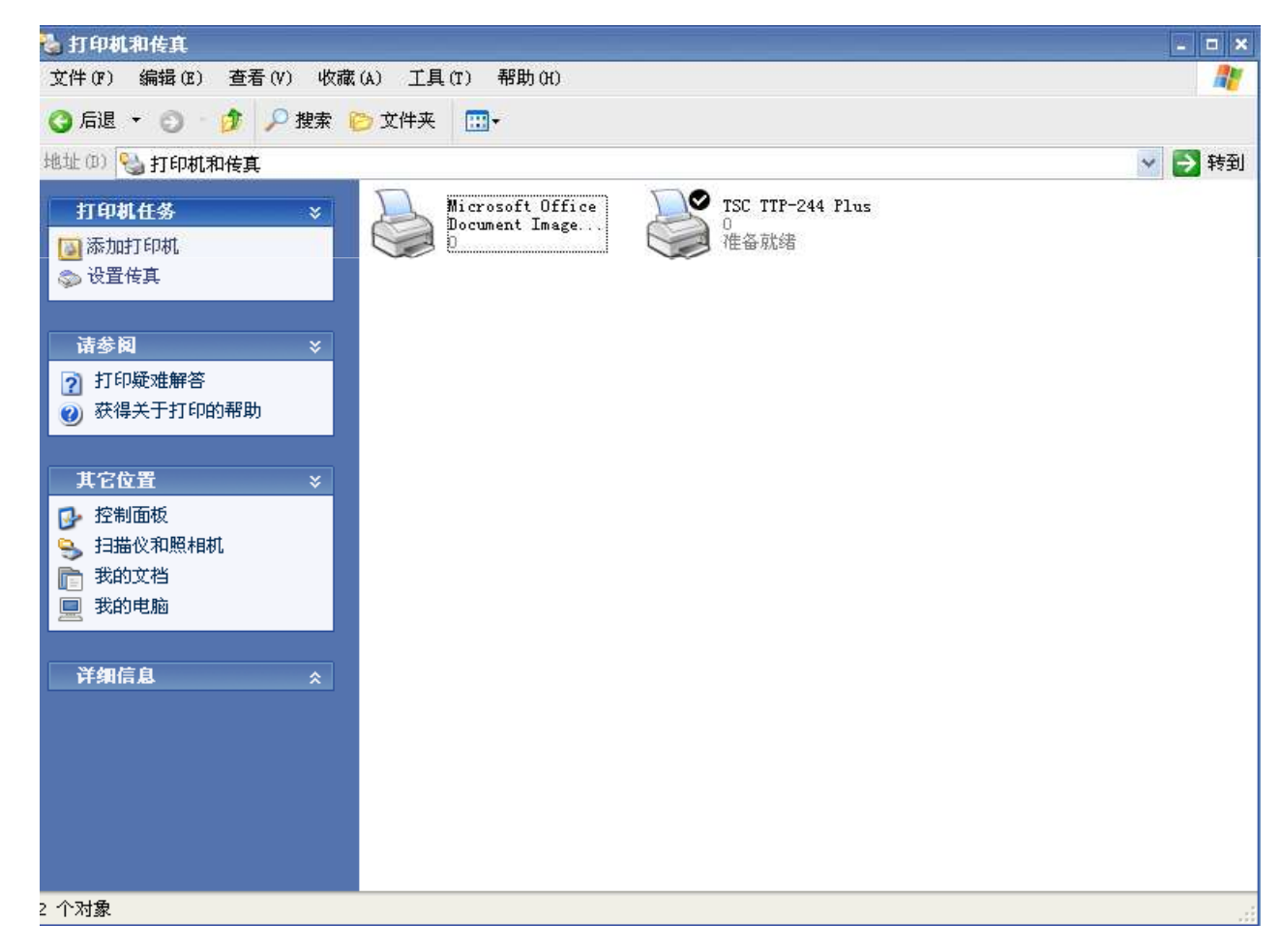

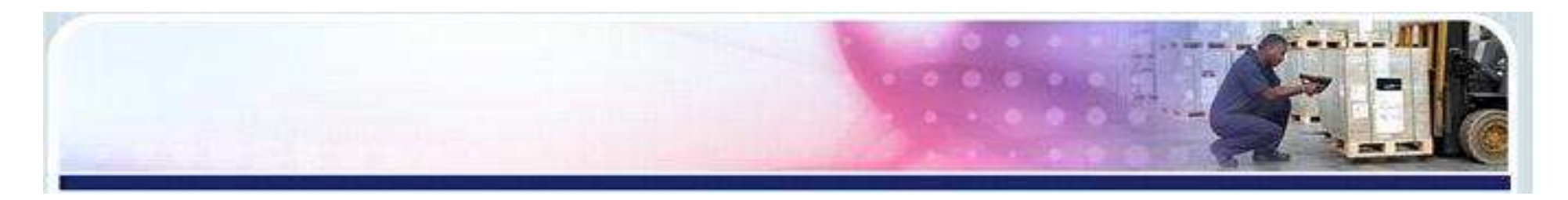

### 2.其它端口打印机驱动安装步骤1)进入电脑控制面板—打印机和传真—添加打印机,系统弹出 "欢迎使用添加打印机向导" 界面,进入下一步。

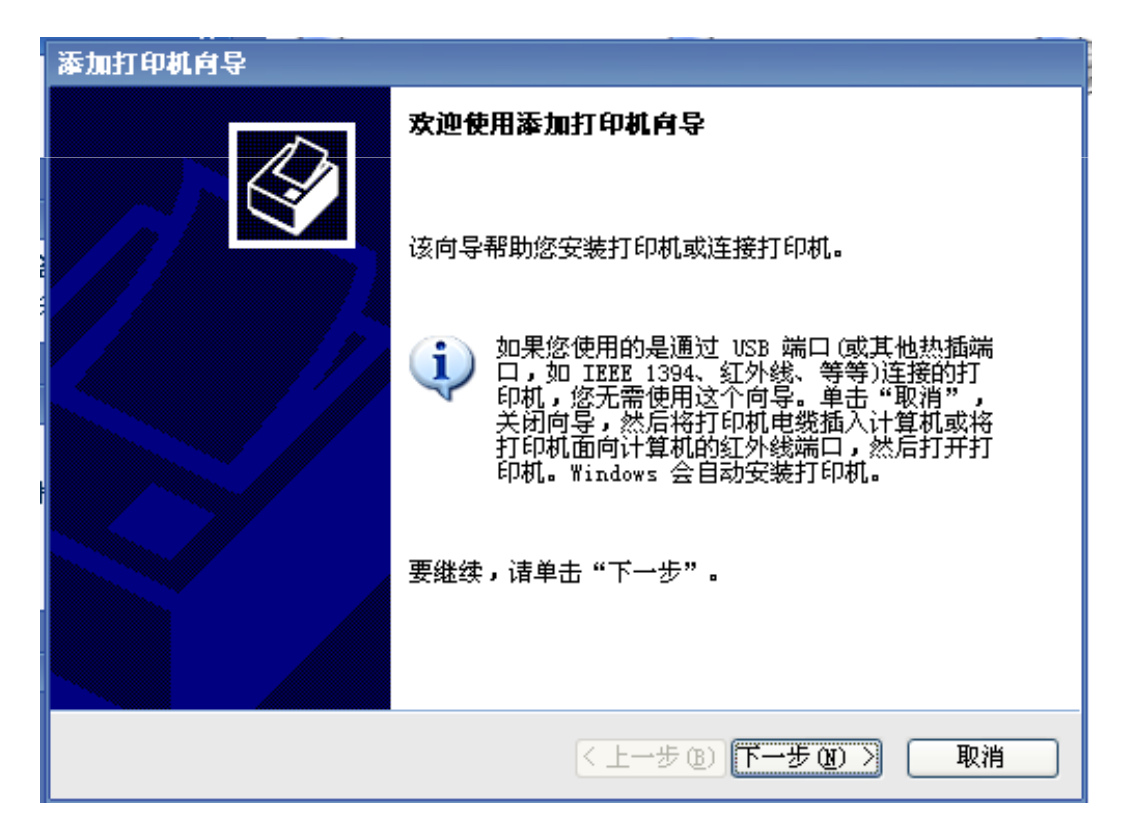

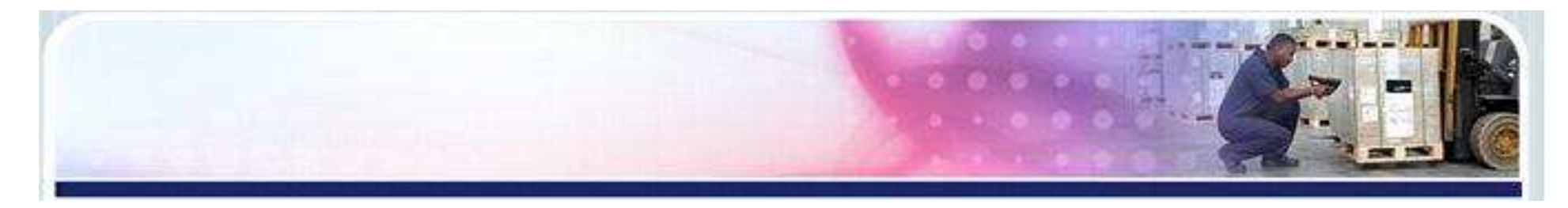

### 2) 选择 "连接到此计算机上的本地打印机" ,进入下一步。

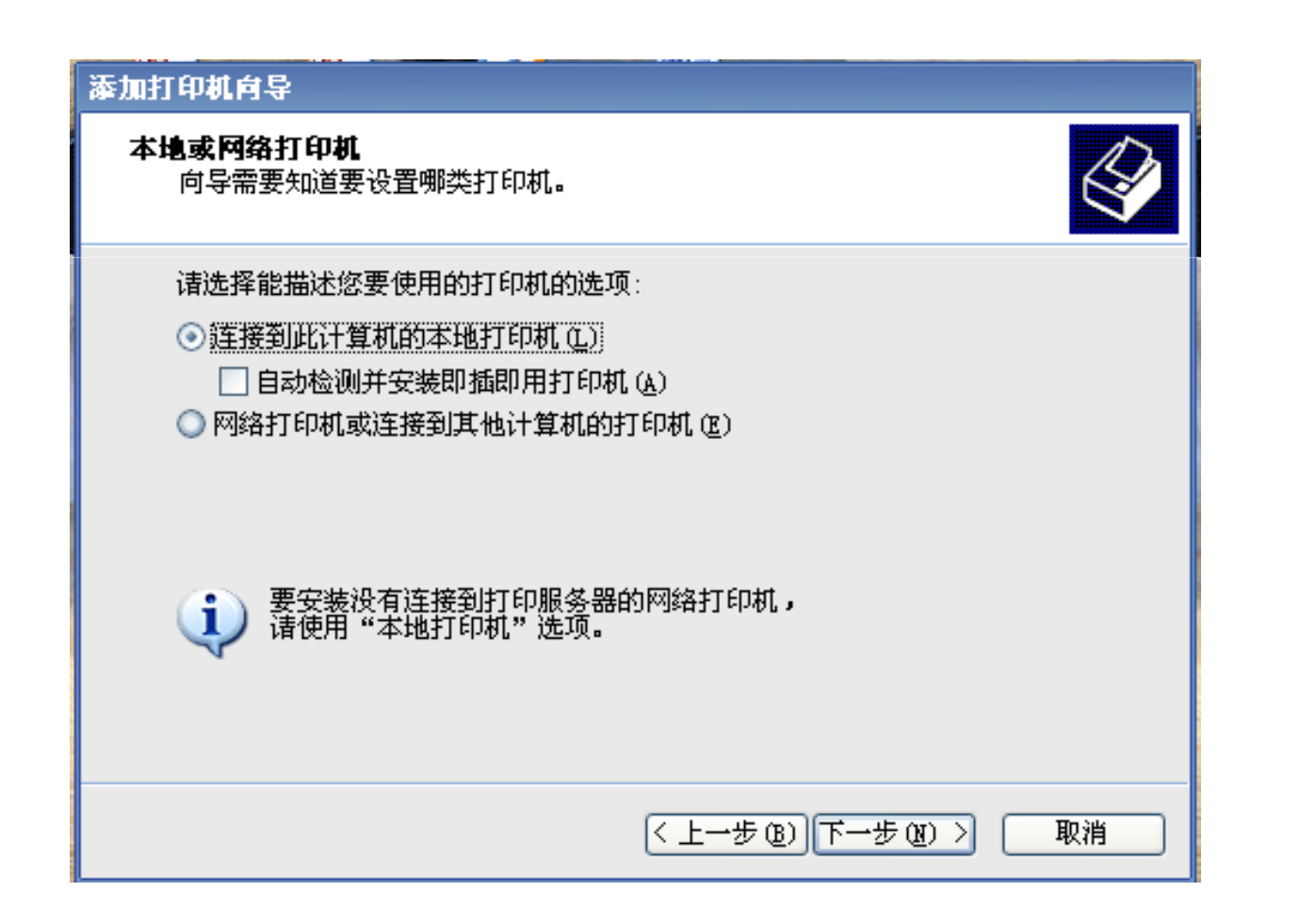

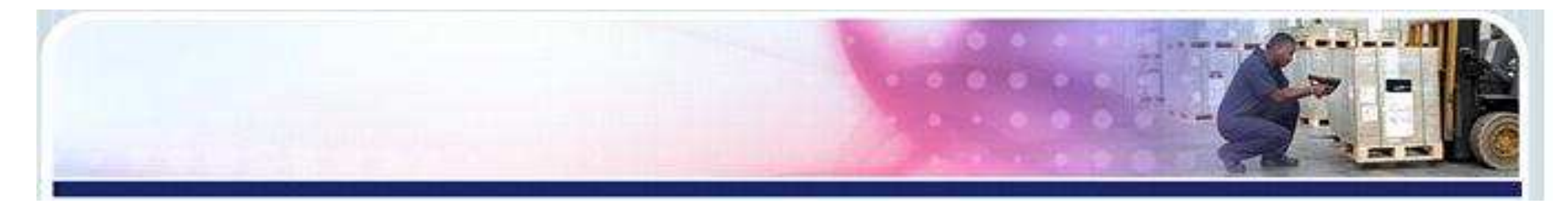

### 3)选择打印机连接端口(LPT1指并口,COM指串口),进入下 一步。

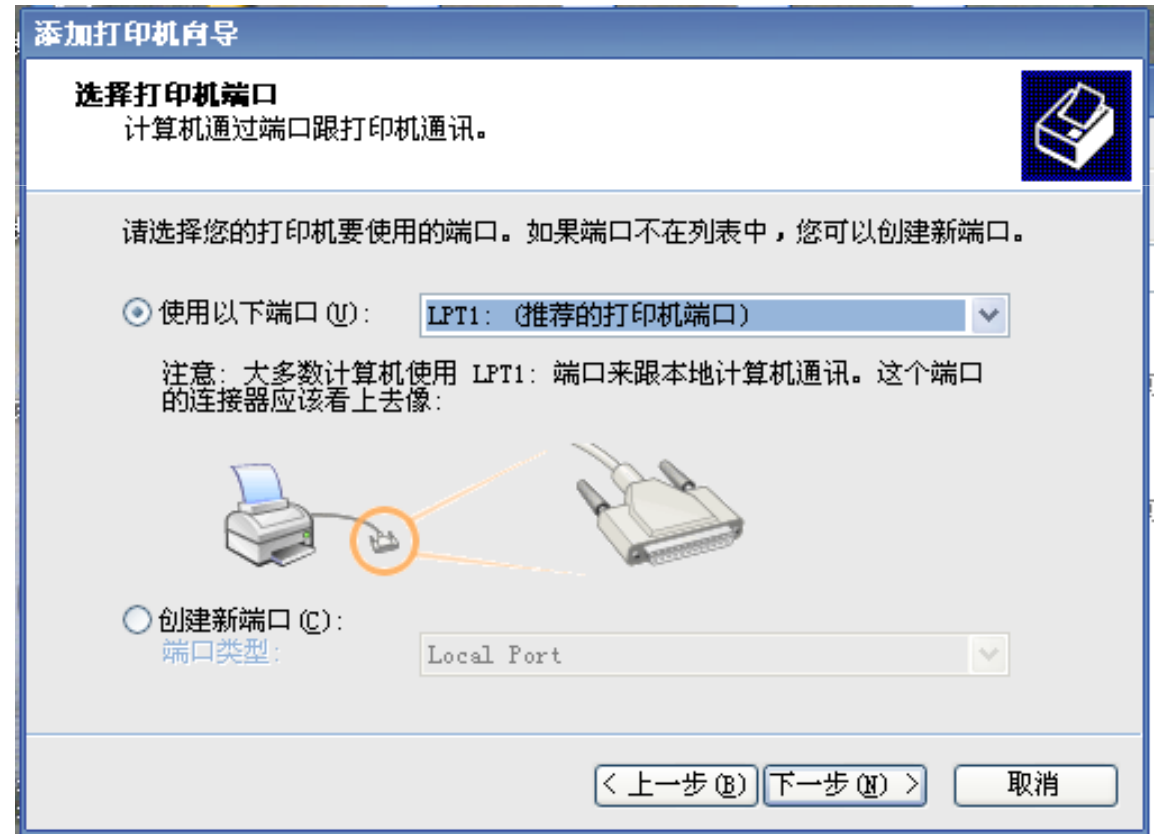

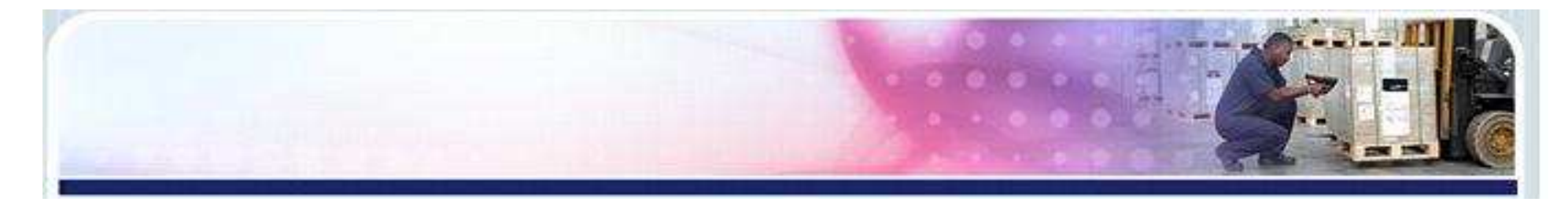

#### 4) 单击"从磁盘安装(H)...,进入文件路径查找界面  $\circ$

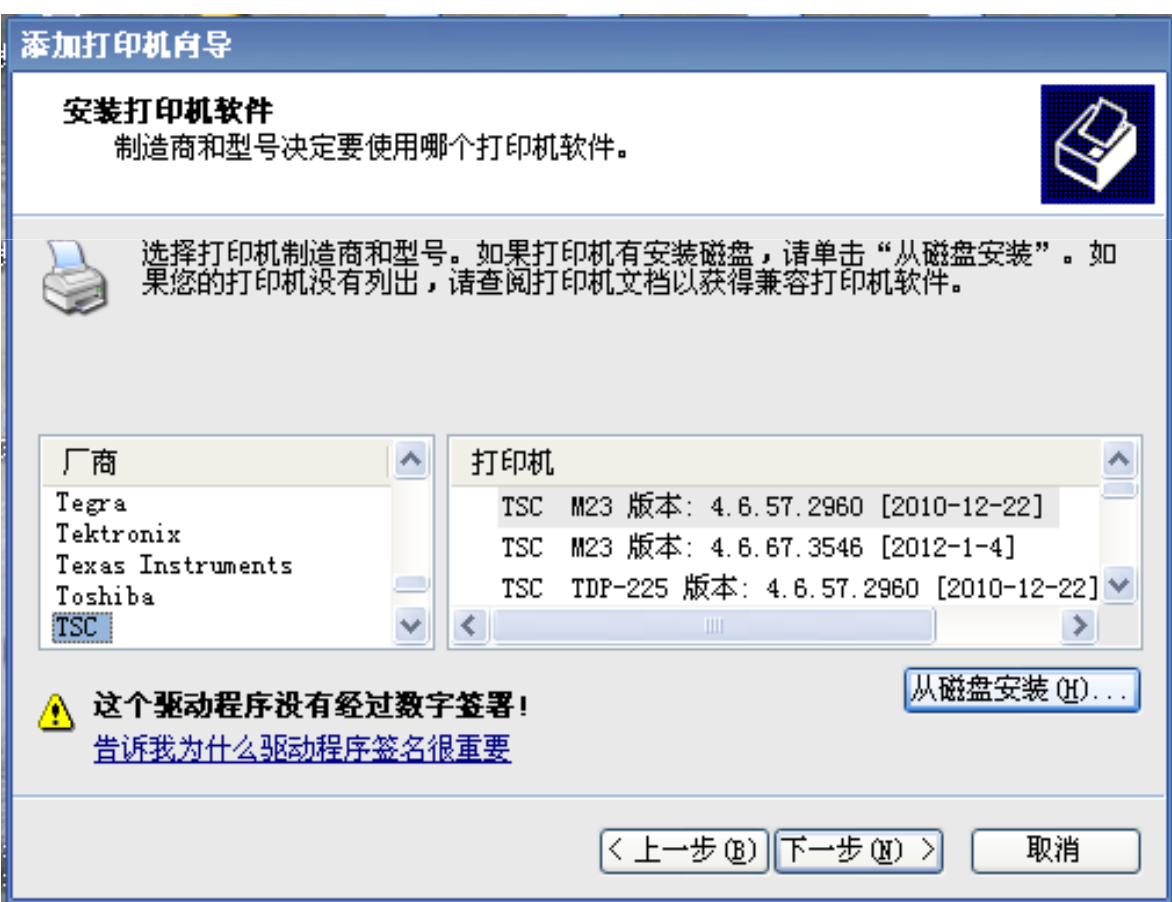

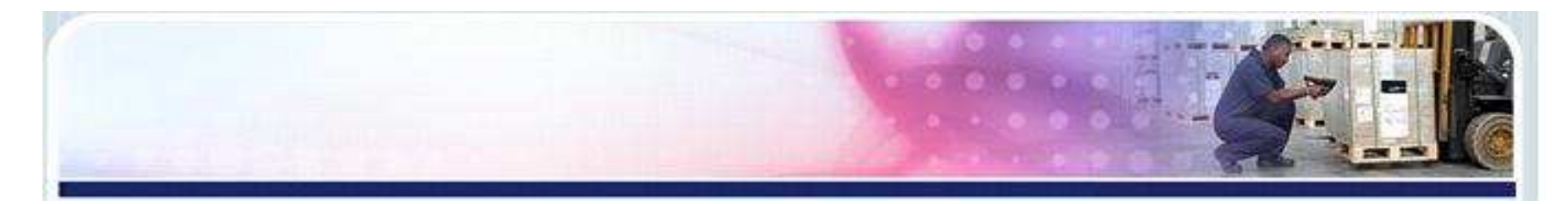

#### 5)单击"浏览",进入驱动光盘中的Driver文件,选定驱动程序 文件,单击确定  $\circ$

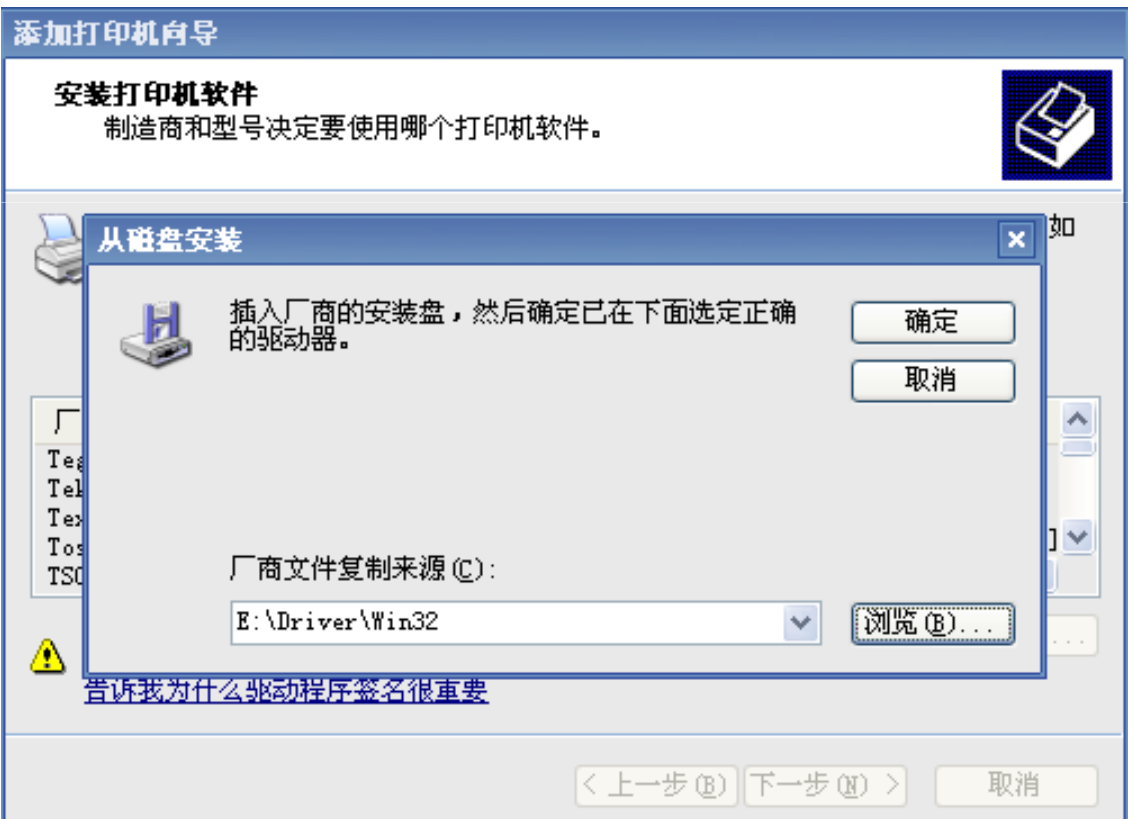

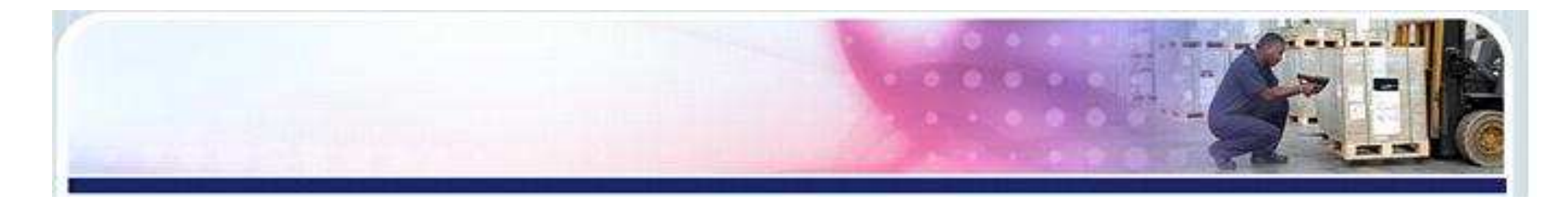

#### 6)选择安装的打印机型号,进入下一步 $\circ$

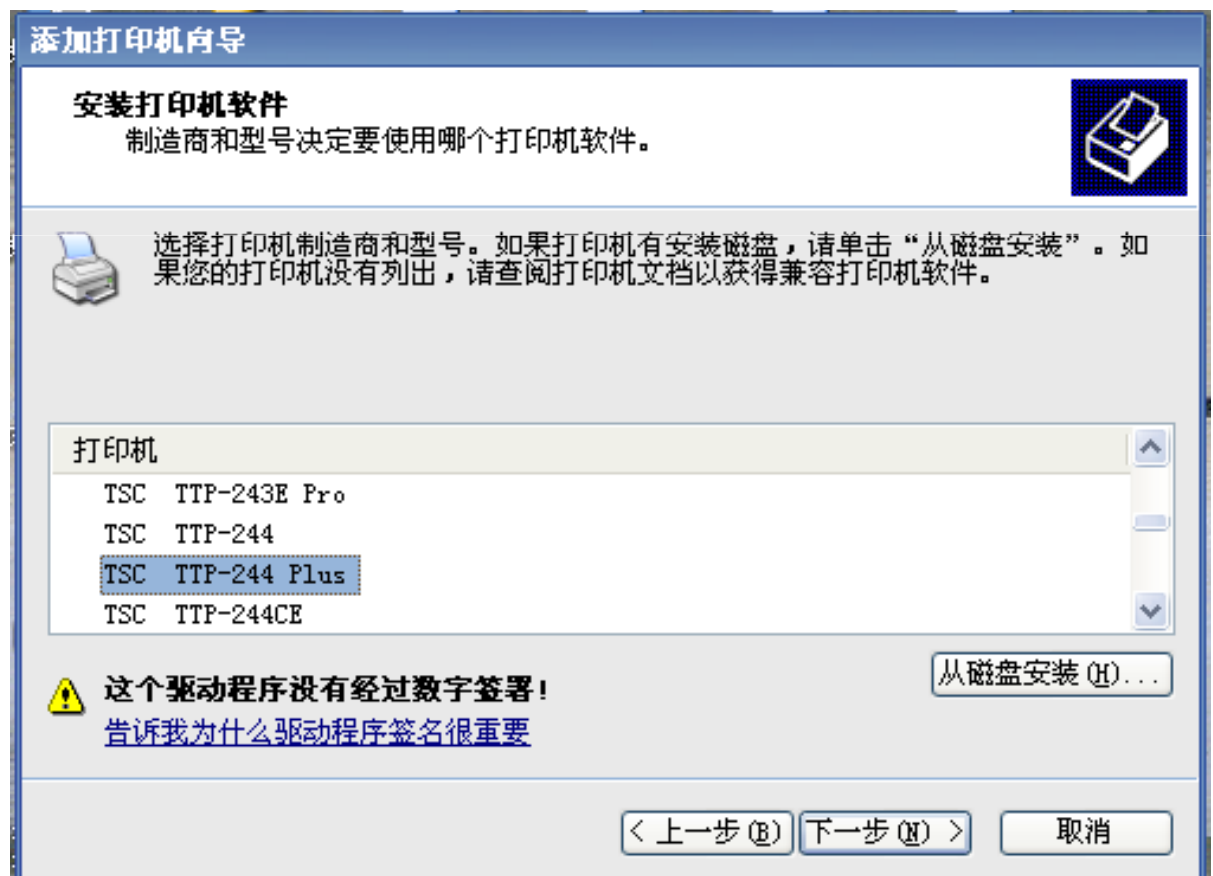

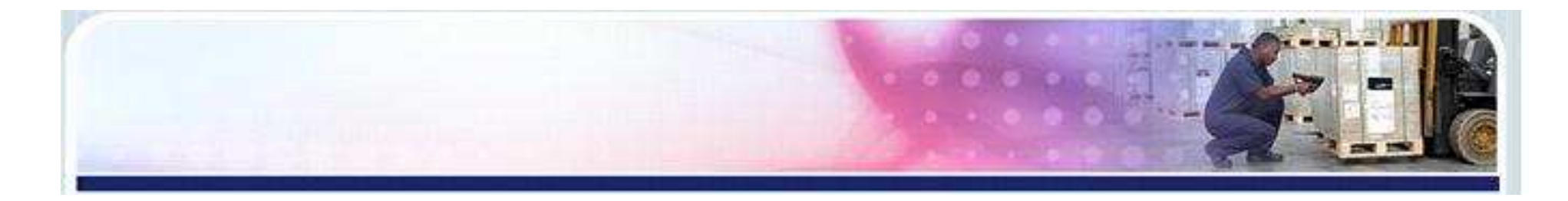

#### 7) 选择是否设为默认打印机,进入下一步  $\circ$

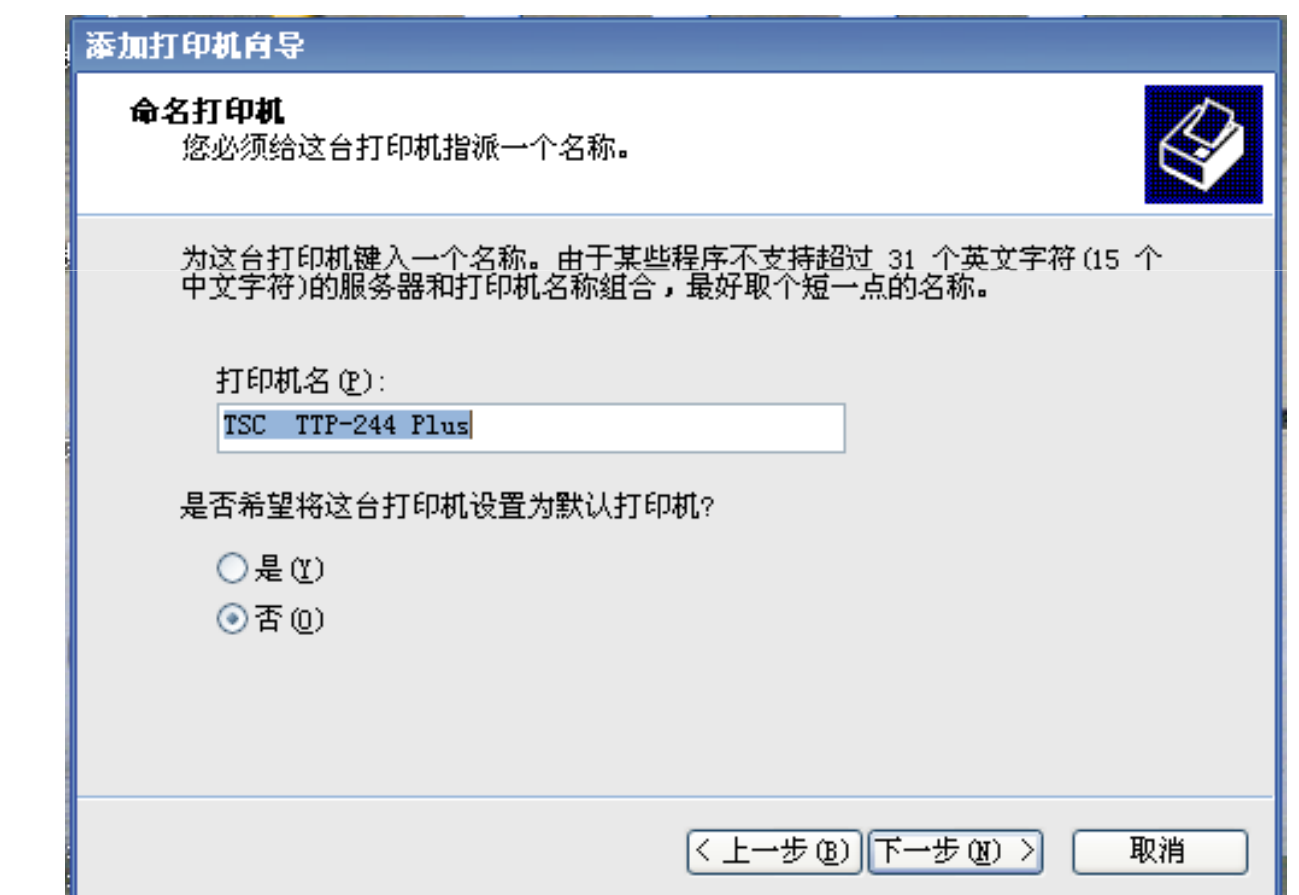

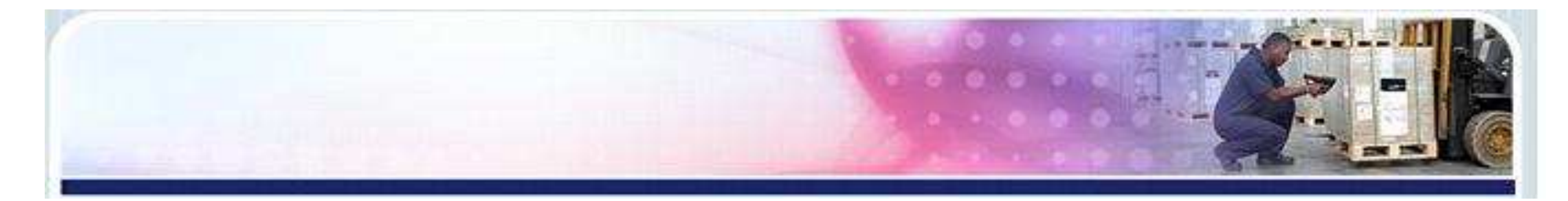

#### 8) 选择是否打印测试页,进入下一步  $\circ$

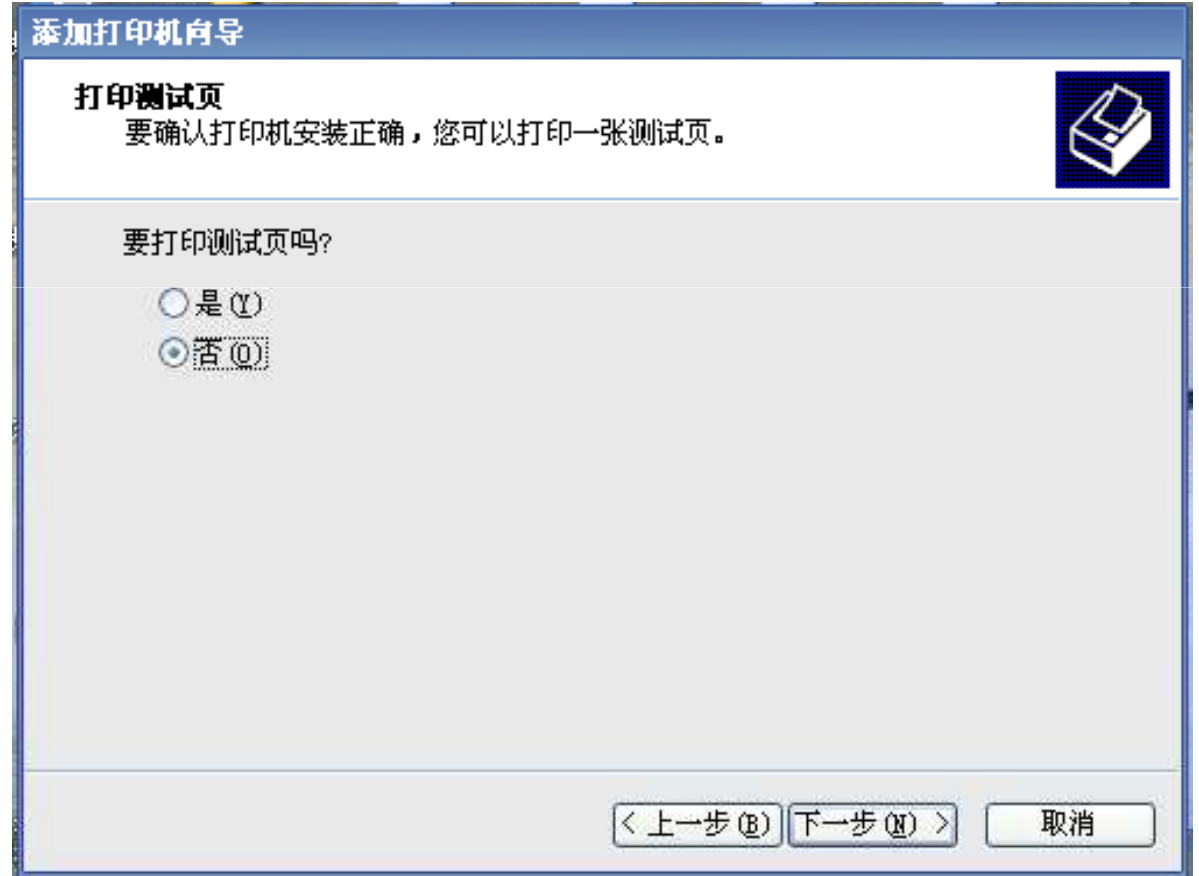

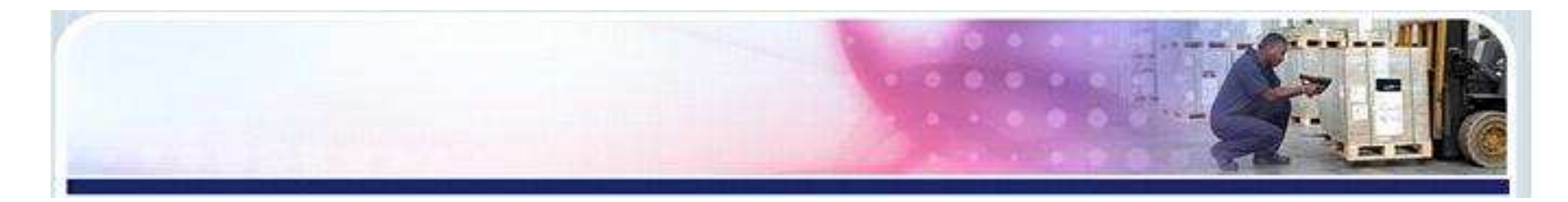

#### 9)单击"完成",进行打印机驱动文件安装  $\circ$

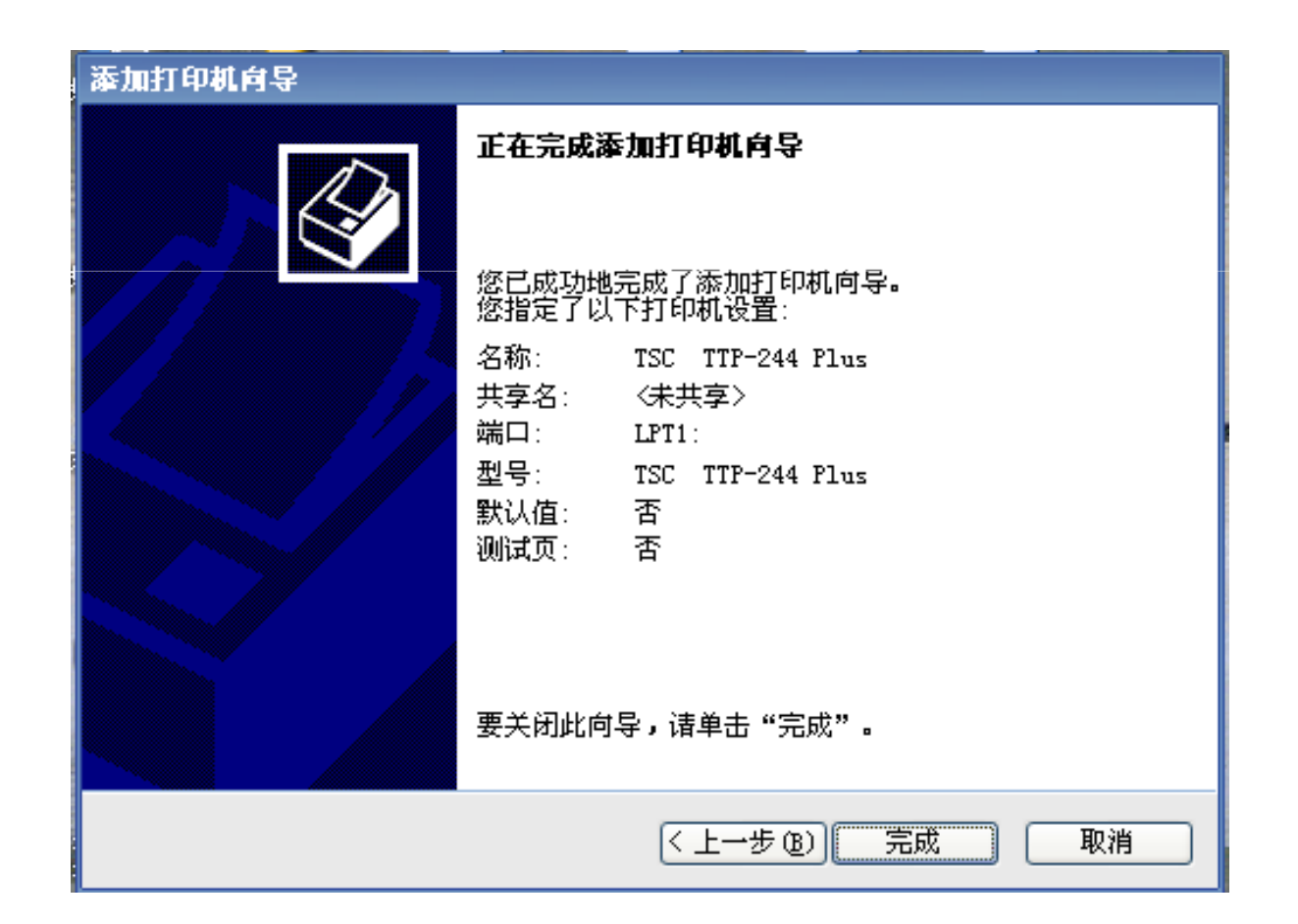

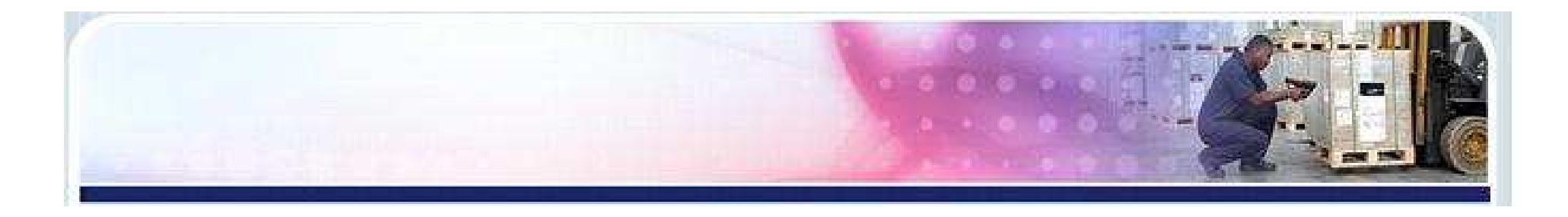

### )驱动程序文件复制界面

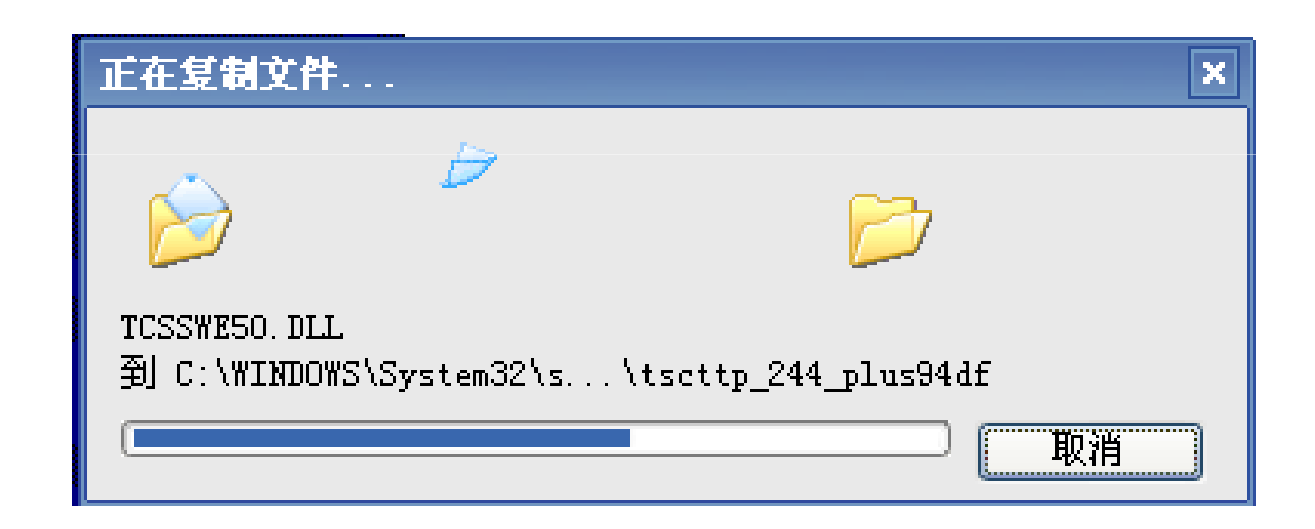

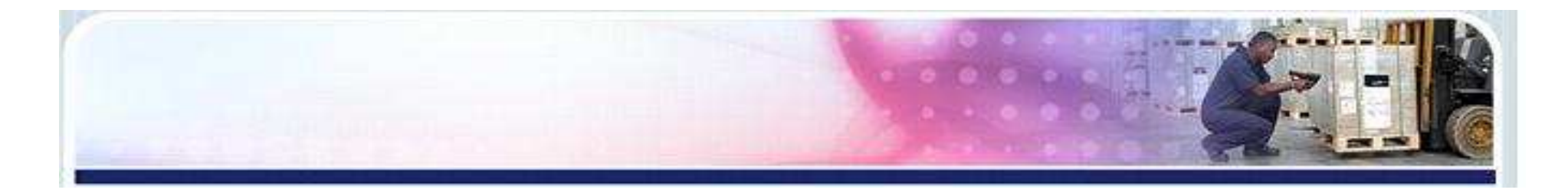

#### 11)打印机安装完成后,进入电脑控制面板---打印机和传真,查看驱 动是否安装成功 $\circ$

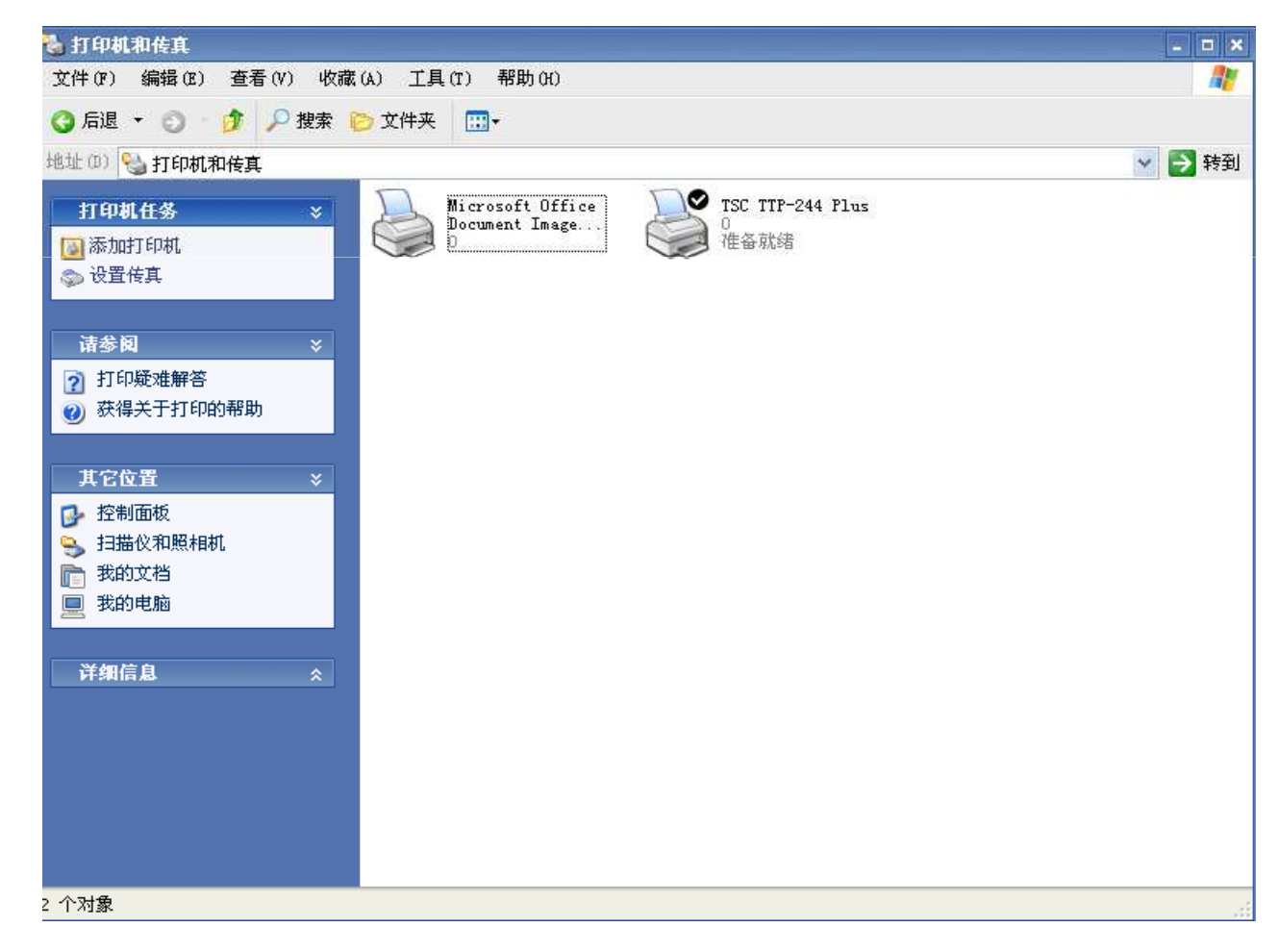

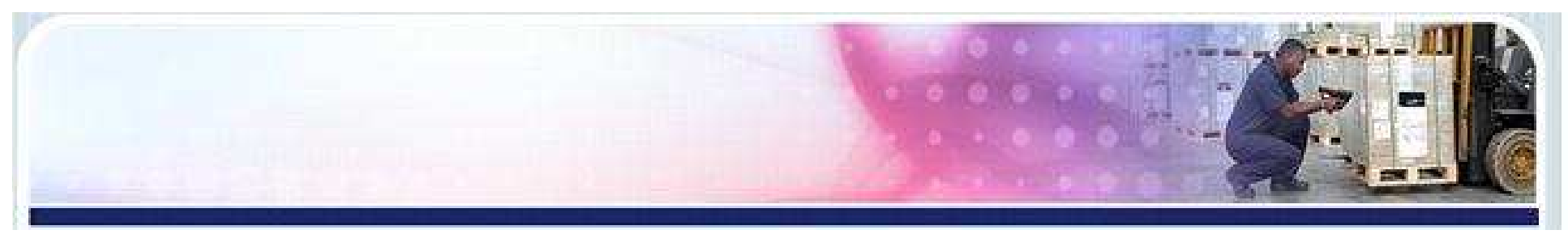

### 方法二:

 1. 打开我的电脑--找到该光盘 (右键)---打开,出现如 下图窗口:

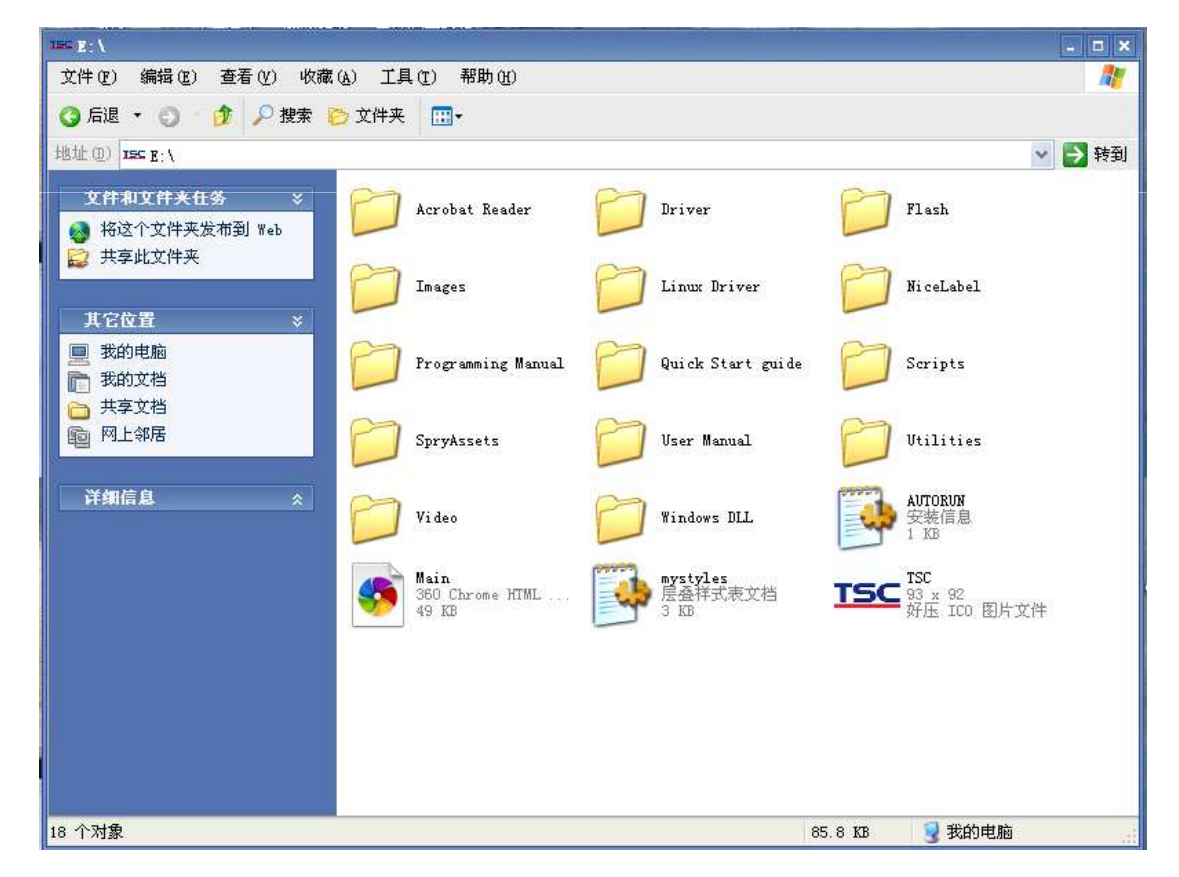

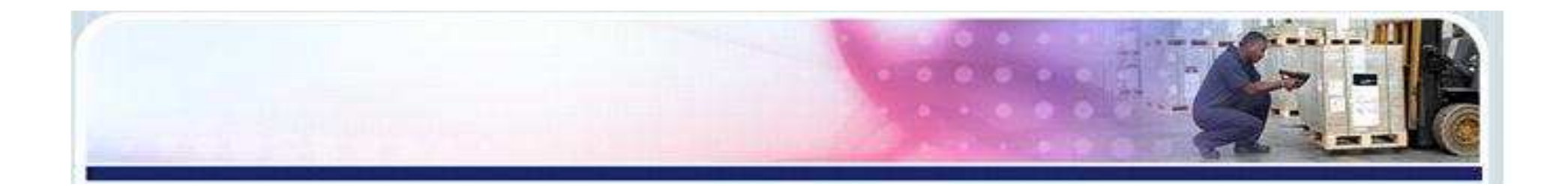

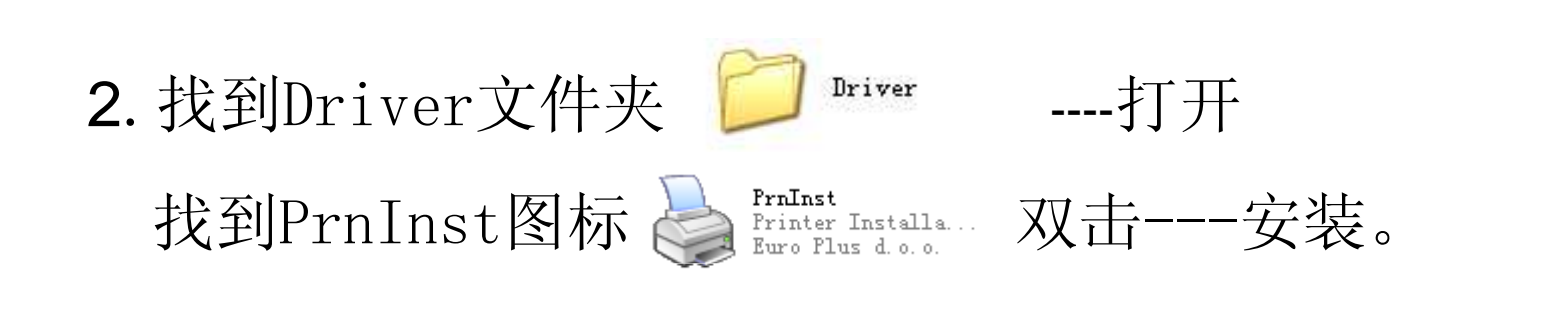

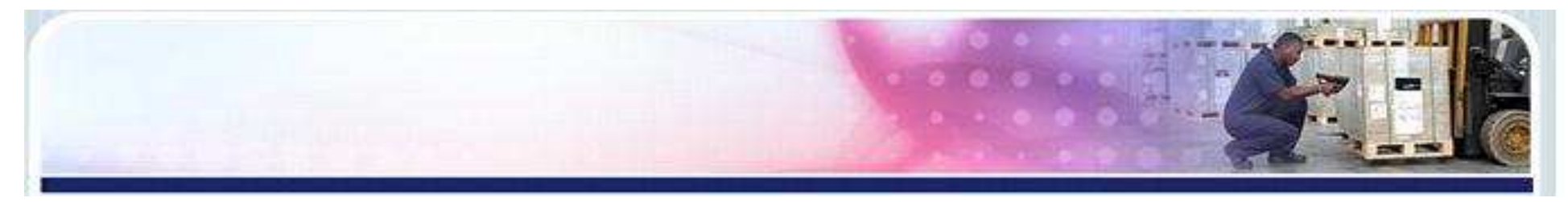

### 若从网站下载驱动文件采用"方法二"安装:

1)將下載後的文件。 解壓縮 2)双击解壓縮后的文件夹 ---打开 3)打开NL Driver文件夹口 ,找到PrnInst图标 (双击).

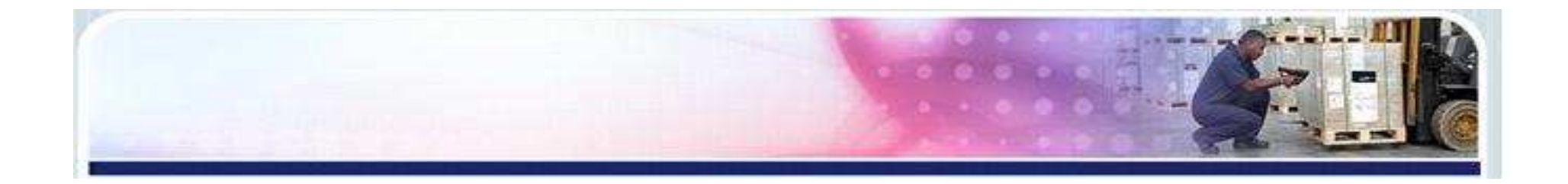

### 3.如下图,进入下一步。

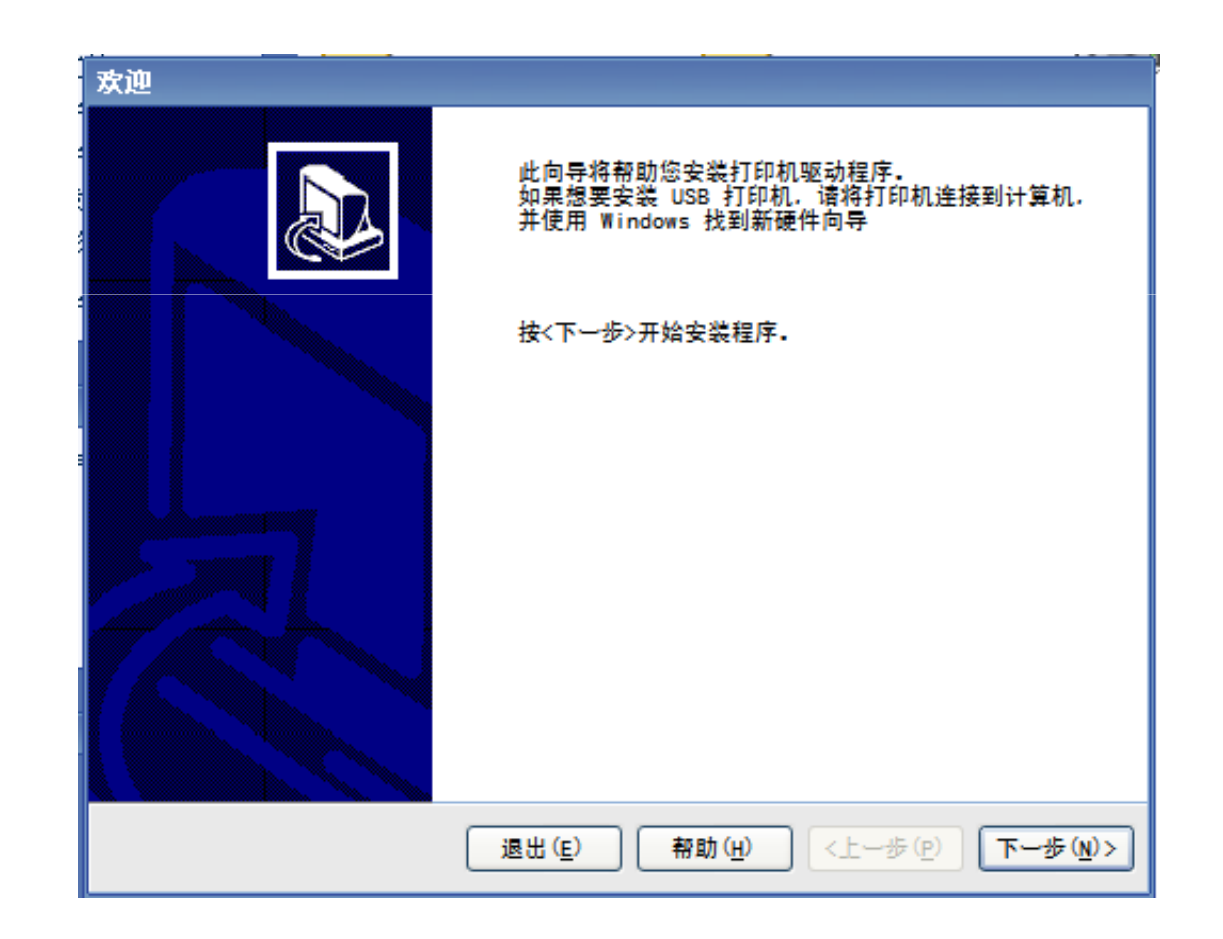

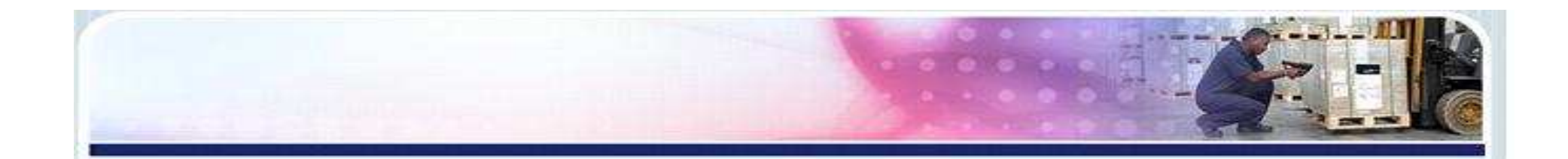

### 4.选定打印机型号,进入下一步。注:选择的打印机型号与您安装 的打印机型号应一致。TDP代表机器不使用碳带为热敏机型; TTP代表机器需要 安装碳带,为热转机型 。

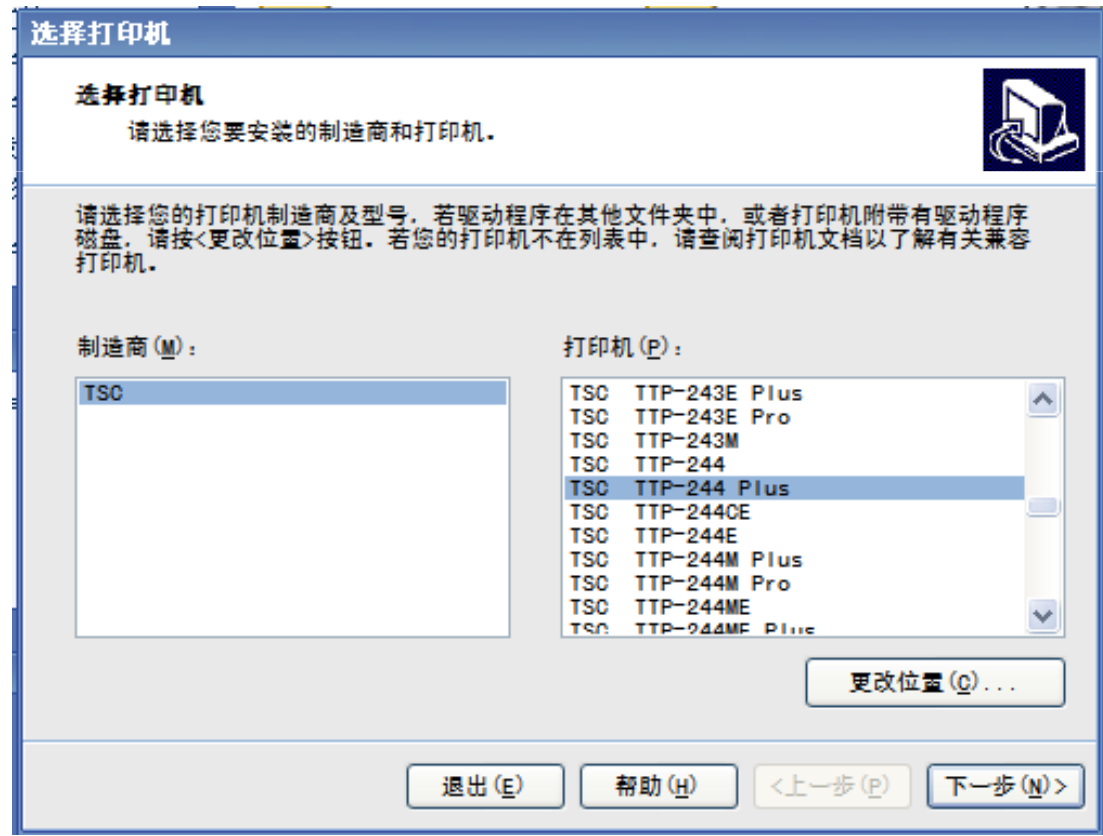

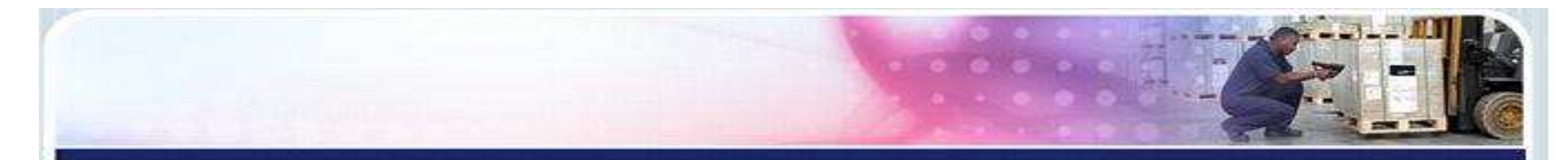

### 5.选择打印机的连接端口,点击完成。(USB端口)

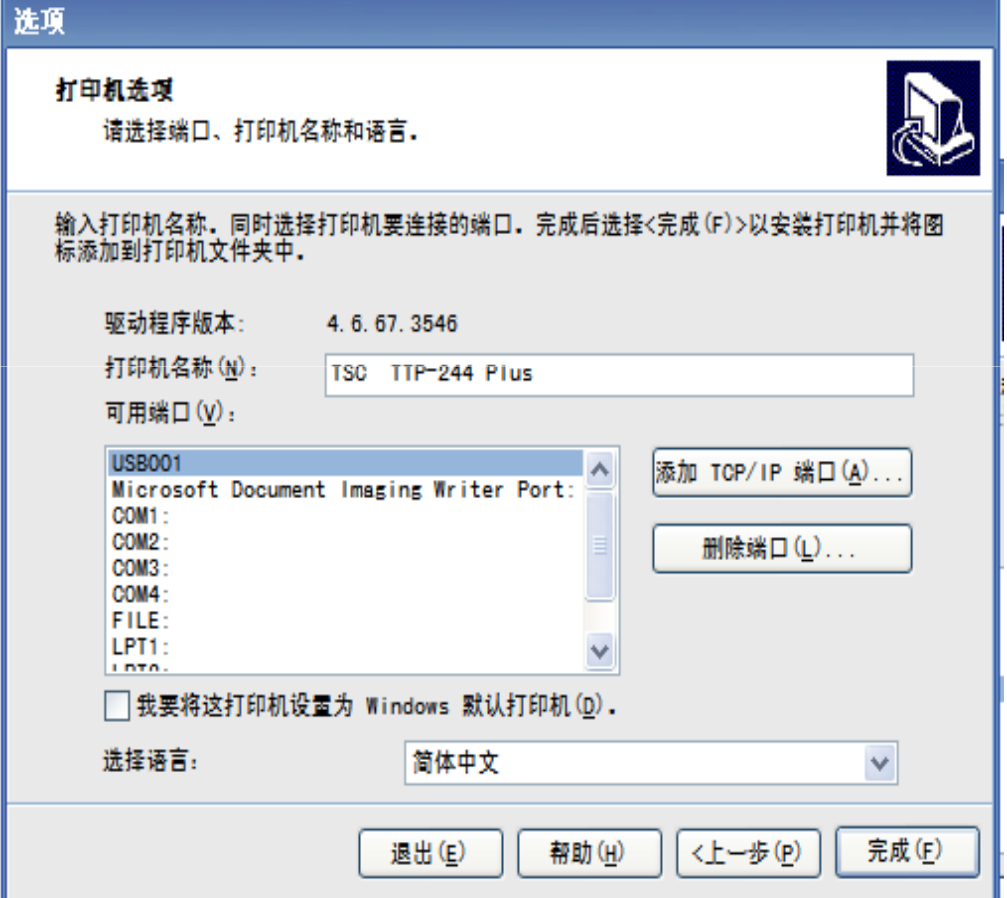

注: 如果使用USB端口传输,请 先将打印机用USB线与电脑连接 后,开启打印机。电脑右下方弹出,<mark>飞舞舞台</mark>提示。电脑 弹出"发现新硬件向导",点<br> 击取消。

USB连接端口图

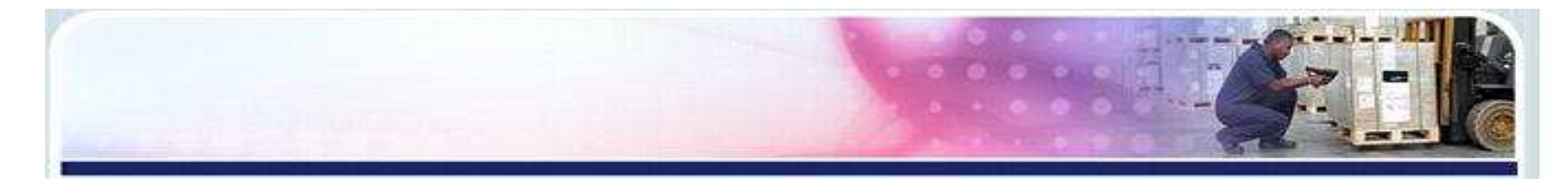

### 选择打印机的连接端口,点击完成。(其它端口)

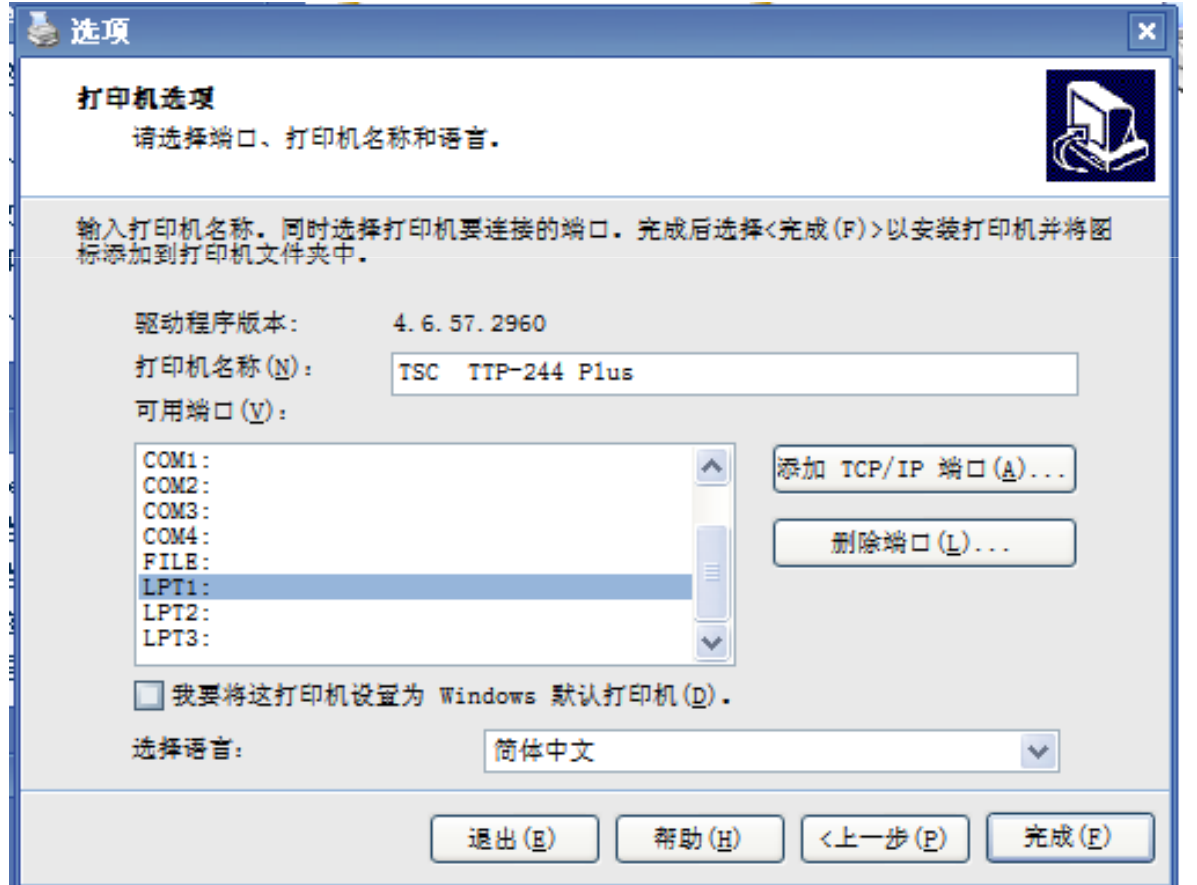

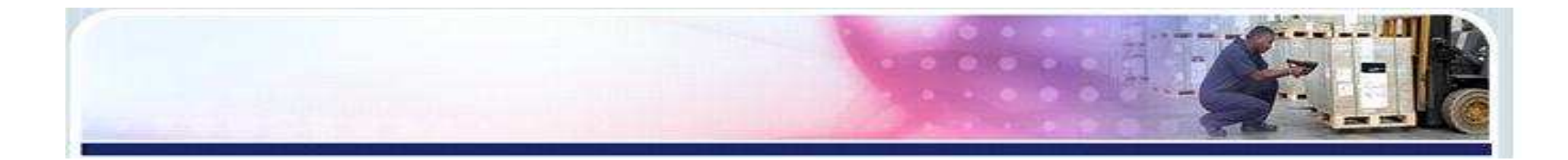

### .正在安装驱动

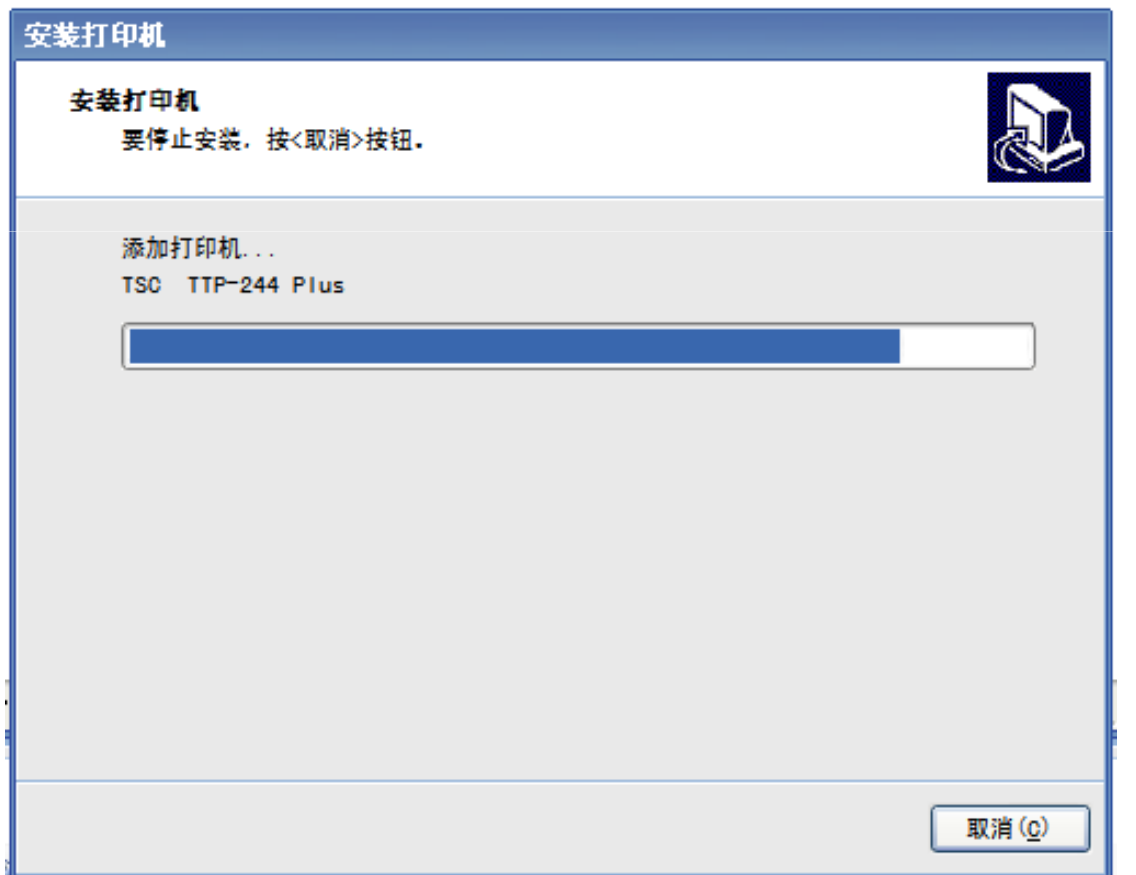

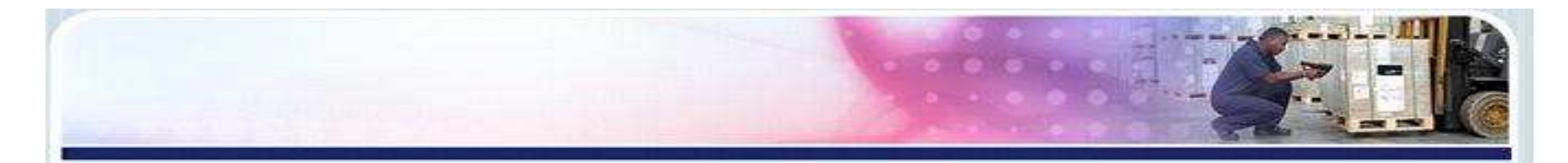

### 7. 打印机安装完成后,进入"控制面板"中的"打印机和传 真"查看检查是否安装成功。

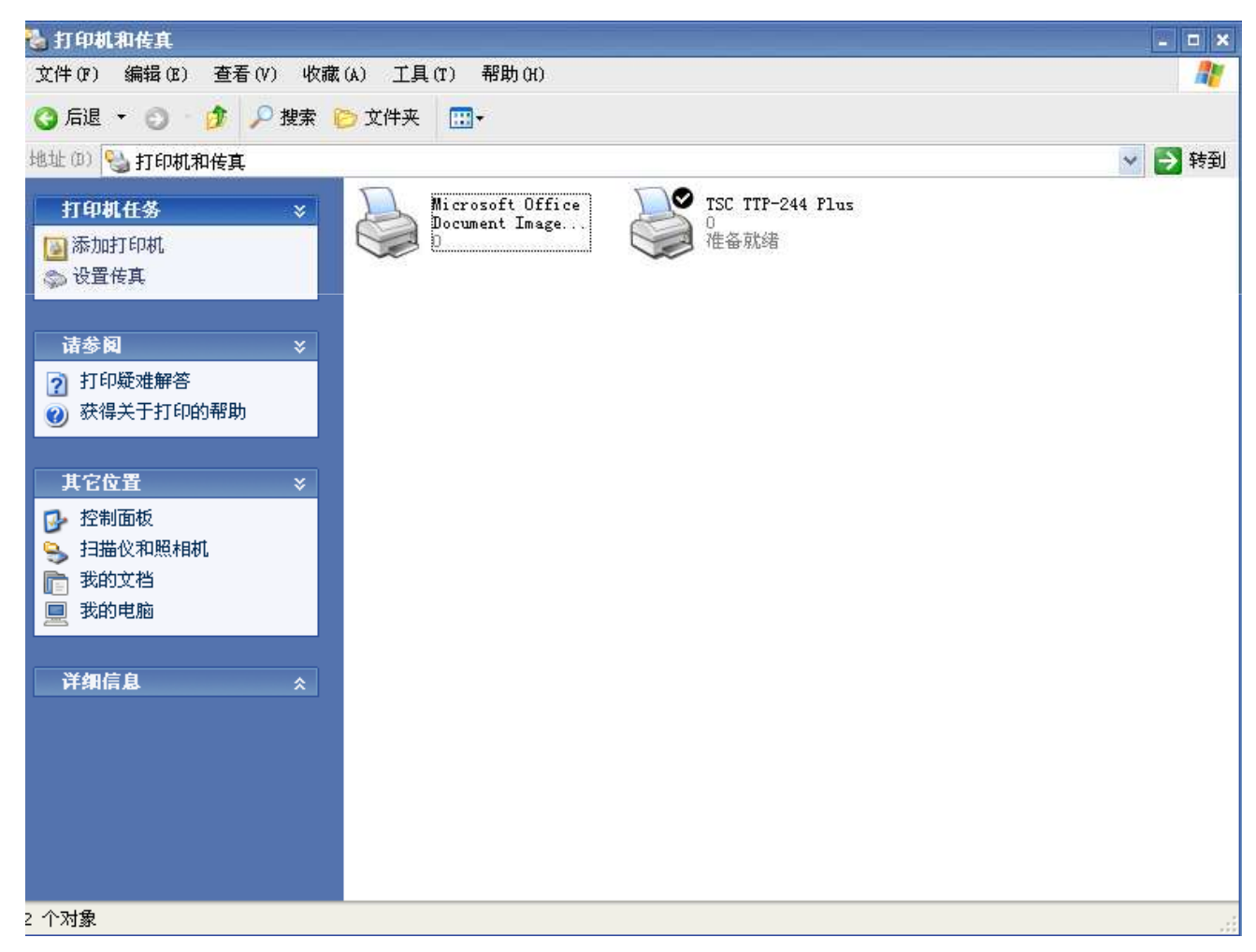

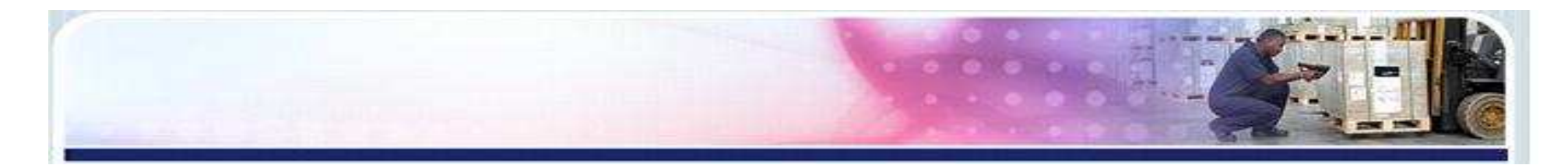

### 删除打印机驱动方法:

进入电脑控制面板---打印机和传真,找到待删除的打印机驱动,点击-鼠标(右键)---删除,即可。

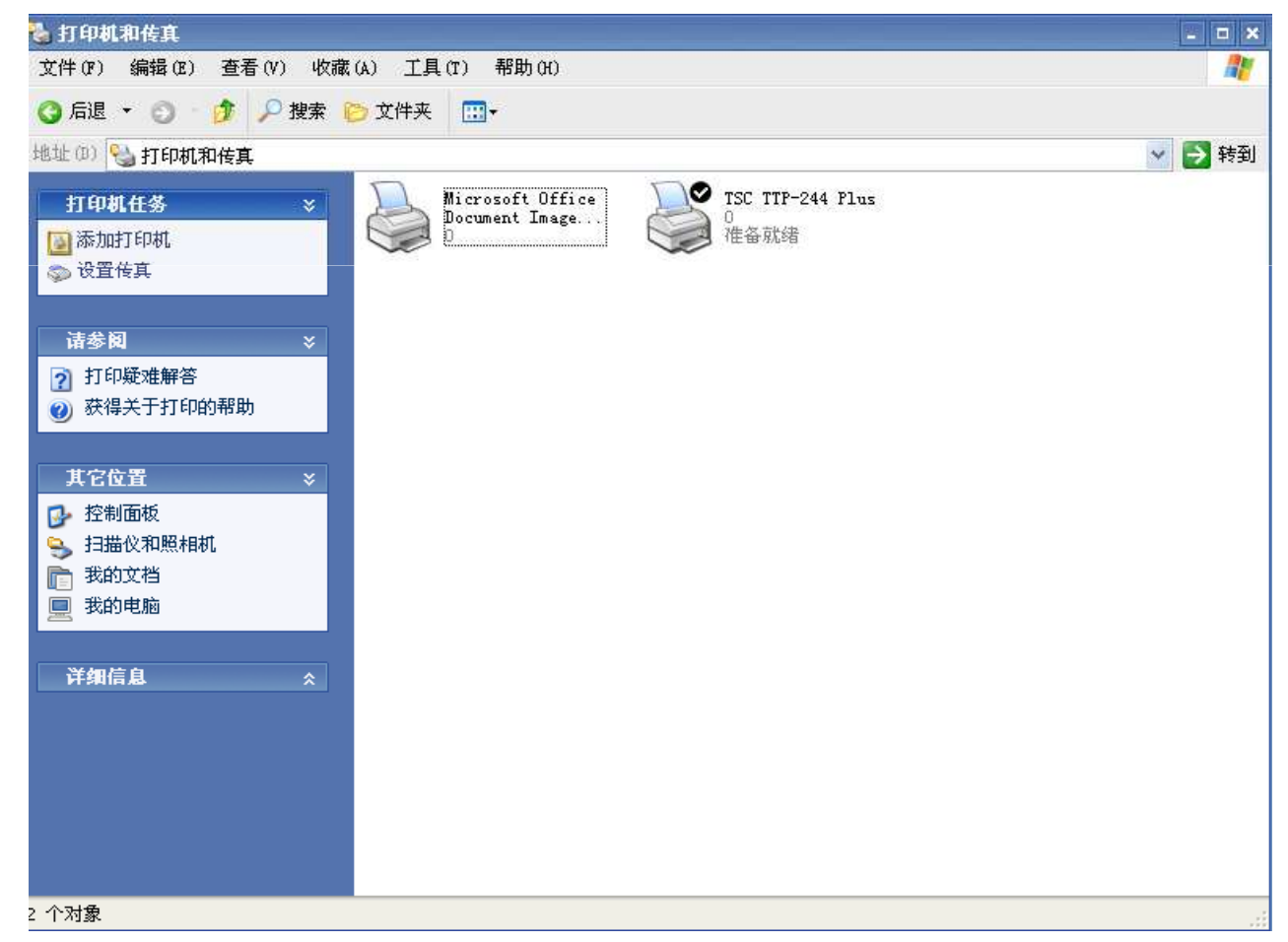

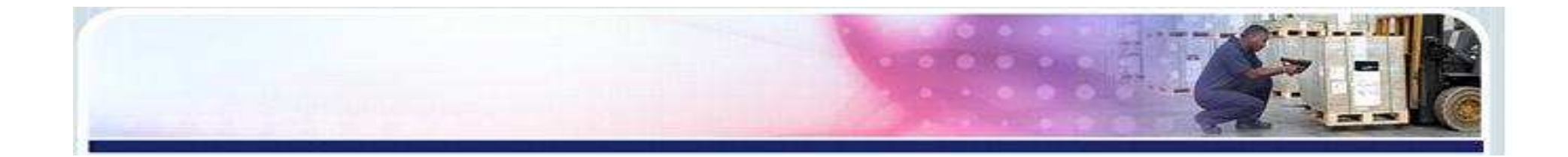

# END